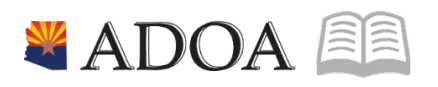

# HRIS – Human Resources Information Solution **RESOURCE GUIDE:** AGENCY HCM VIEW - HR WRITER (FORMS: HR65.1, HR65.2, HR65.3, HR65.4, HR65.5, HR65.6, HR70, HR170, XH64.1)

### AGENCY HCM VIEW - HR WRITER (FORMS: HR65.1, HR65.2, HR65.3, HR65.4, HR65.5, HR65.6, HR70, HR170, XH64.1)

# Table of Contents

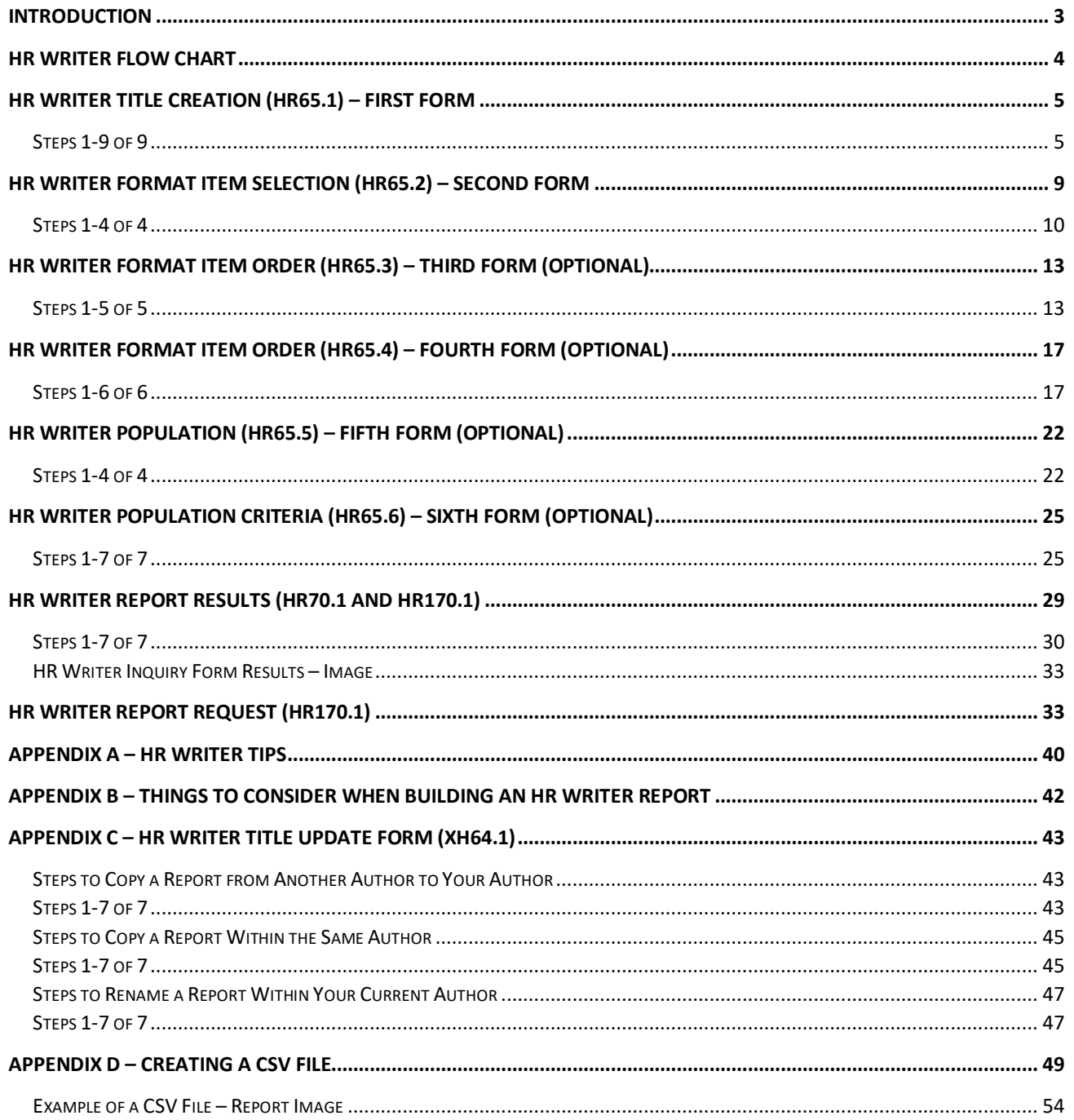

## <span id="page-2-0"></span>**Introduction**

HRIS offers many standard and on-demand reports. If you have reviewed these reports and find that they do not address the specific needs of your agency, HR Writer may be the answer. HR Writer forms can be used to create new HRIS reports to meet agency specific needs.

This course will discuss the six HR Writer forms used to produce a basic HR Writer report. The forms include:

- HR Writer Title Creation (HR65.1)
- HR Writer Format Item Selection (HR65.2)
- HR Writer Format Item Order (HR65.3)
- HR Writer Print Order (HR65.4)
- HR Writer Population Selection (HR65.5)
- HR Writer Population Criteria (HR65.6)

There are additional forms in the HR Writer process, but these are used to create more complex reports. These additional forms will be discussed in the Advanced HR Writer Course.

#### *Notes:*

- *The HR Writer Forms may look similar, but they each serve very different functions. You will improve your ability to create and troubleshoot HR Writer reports if you focus on understanding how each form functions.*
- *When you run reports at your agency, your report results will only include data authorized by your HRIS job role.*
- *If you are not currently assigned to a job role, your report will be blank.*

### <span id="page-3-0"></span>**HR Writer Flow Chart**

The HR Writer Forms must be **completed in a specific order** to successfully create and run a report. You must complete the forms in this order. Some of the forms are required for every HR Writer report, and some forms are options – depending on the purpose of the report.

The flow diagram in Figure 1 presents the forms, the required order and their overall purpose for HR Writer reports. The diagram also indicates whether the form is required or optional.

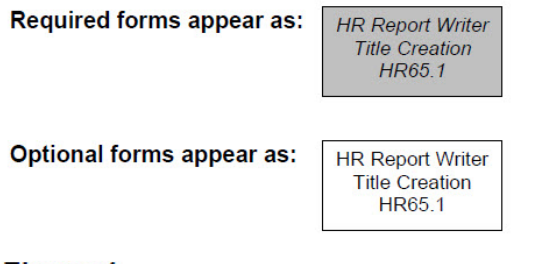

#### **Figure 1 BASIC FLOWCHART**

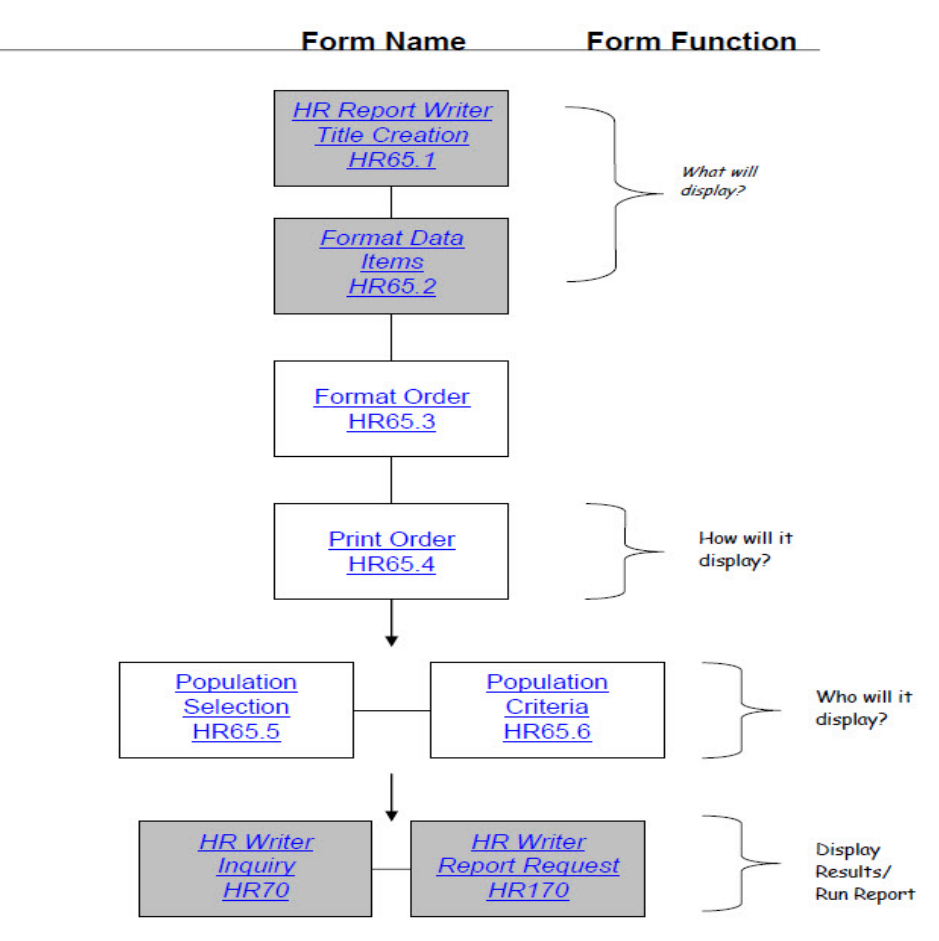

# <span id="page-4-0"></span>**HR Writer Title Creation (HR65.1) – First Form**

(Image 1)

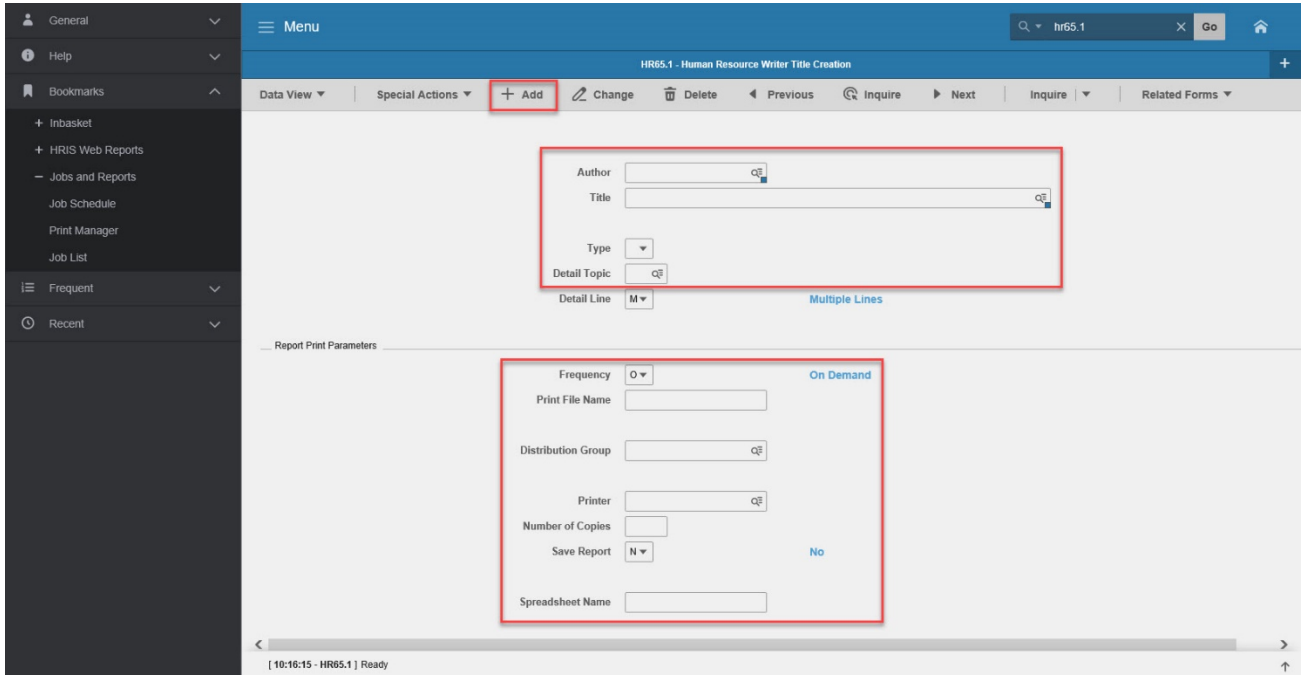

#### <span id="page-4-1"></span>Steps 1-9 of 9 (Image 1, Table 1)

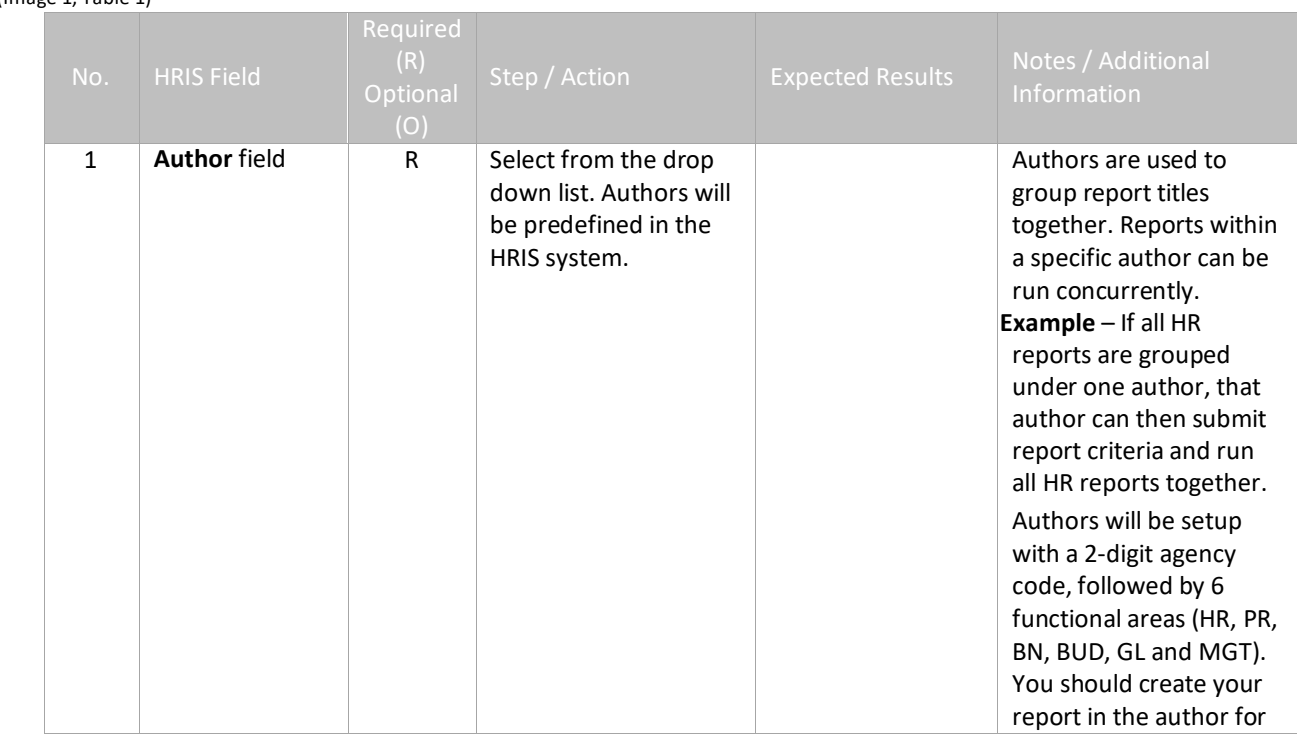

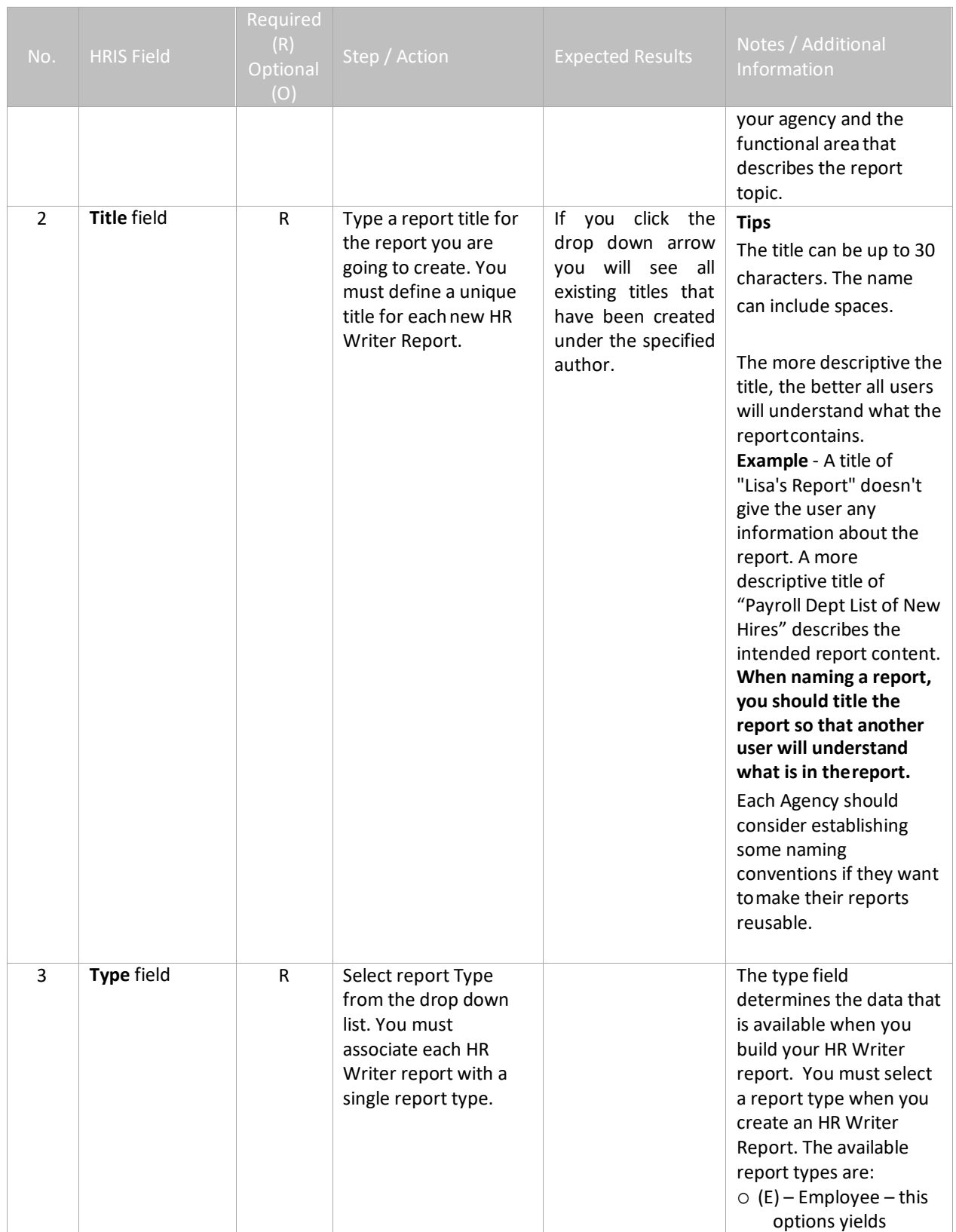

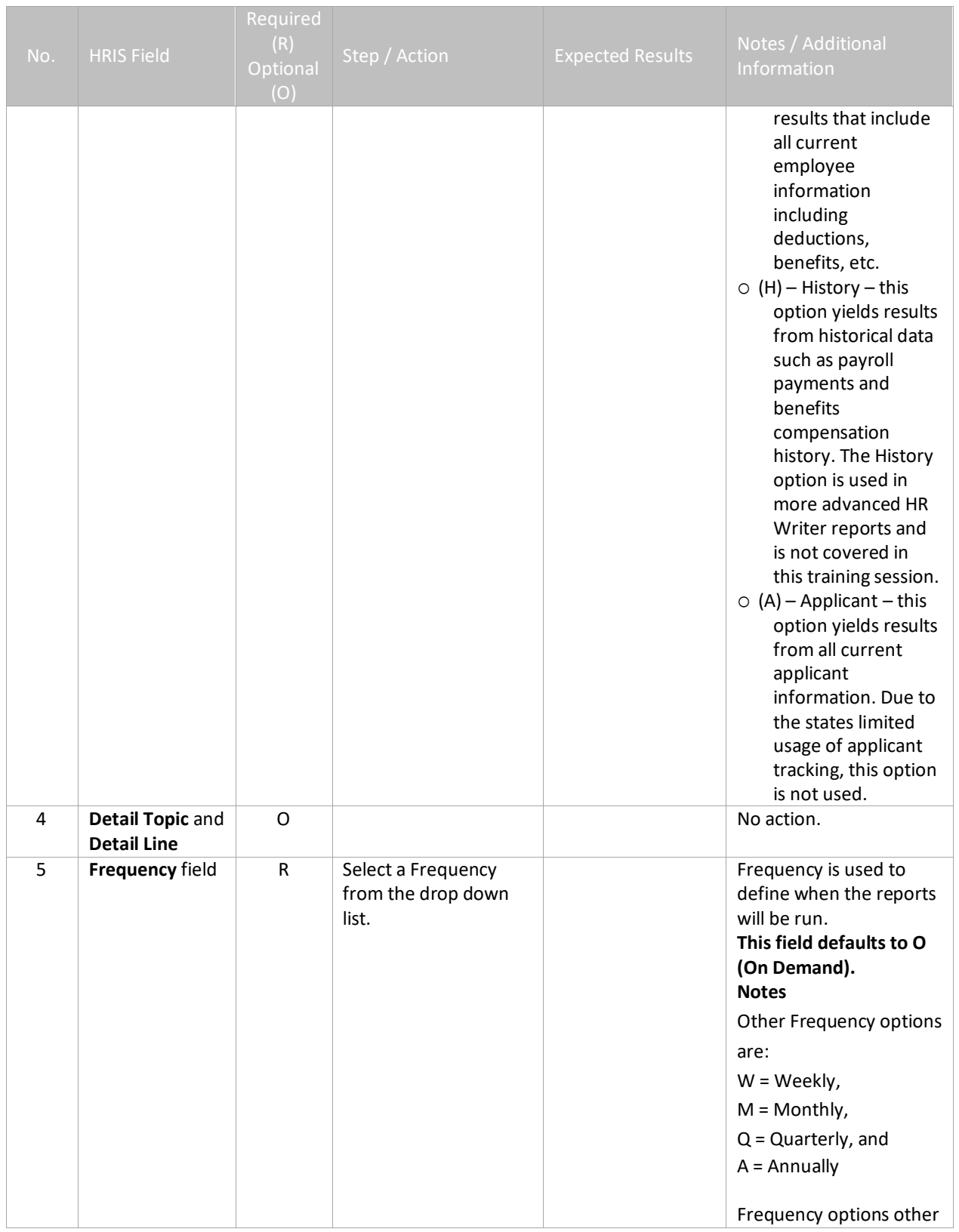

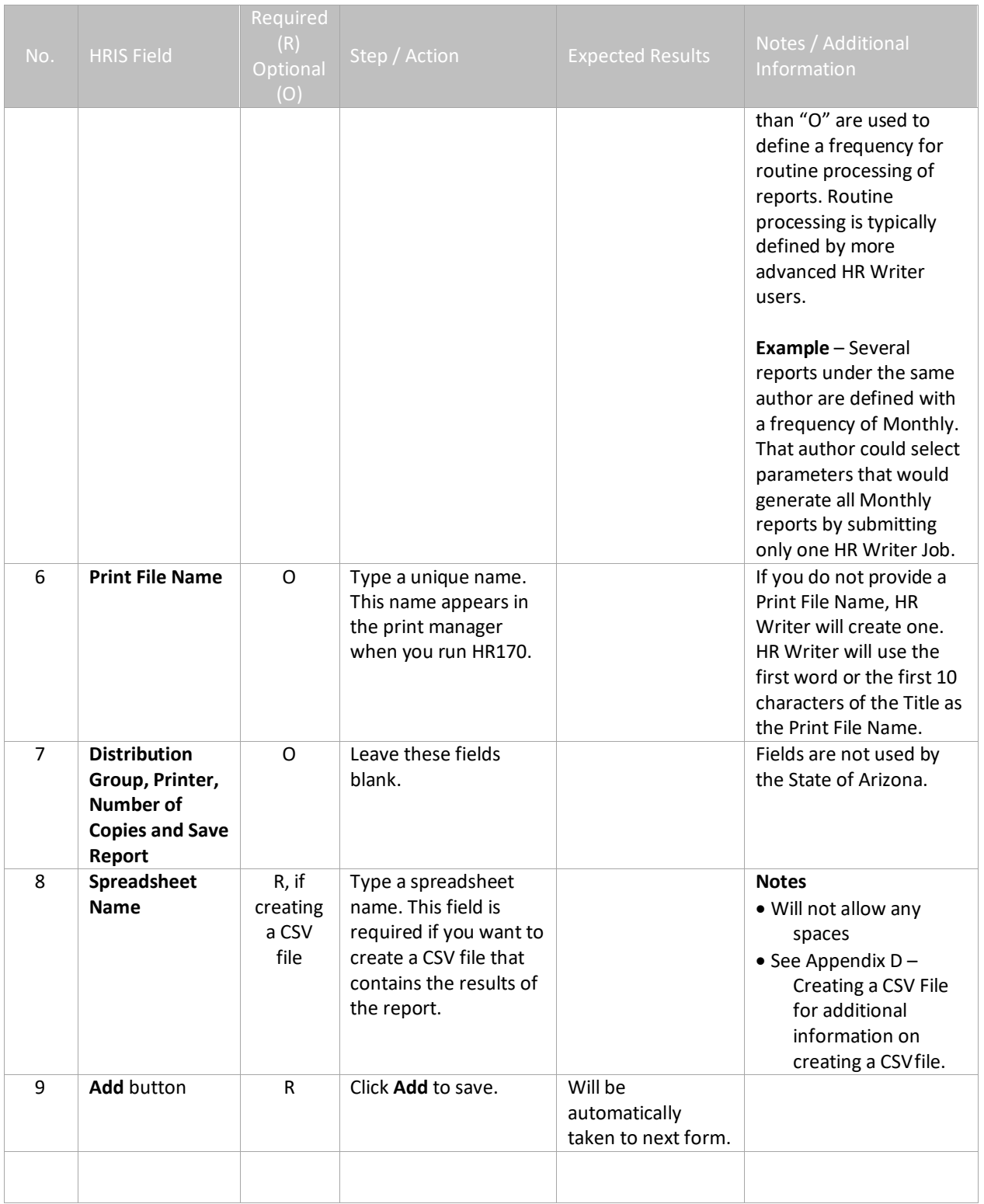

## <span id="page-8-0"></span>**HR Writer Format Item Selection (HR65.2) – Second Form**

The HR Writer Format Item Selection Form (HR65.2) contains different topics that will allow you to access information on the Employee Master Record (HR11.1)

Use this form to select the fields to display on your HR Writer Report. **At least one field must be selected to see any results.** 

#### *Notes:*

- *Fields listed in the "Items to Select" section appear in alphabetical order. Use PageDown or PageUp to access additional data items.*
- *Select fields by typing an "X" (*  $\sqrt{2}$  ) in the Select field or click the drop down box.
	- o *To delete a field from your results (field displays in Selected Items), remove the "X" from the Select field.*

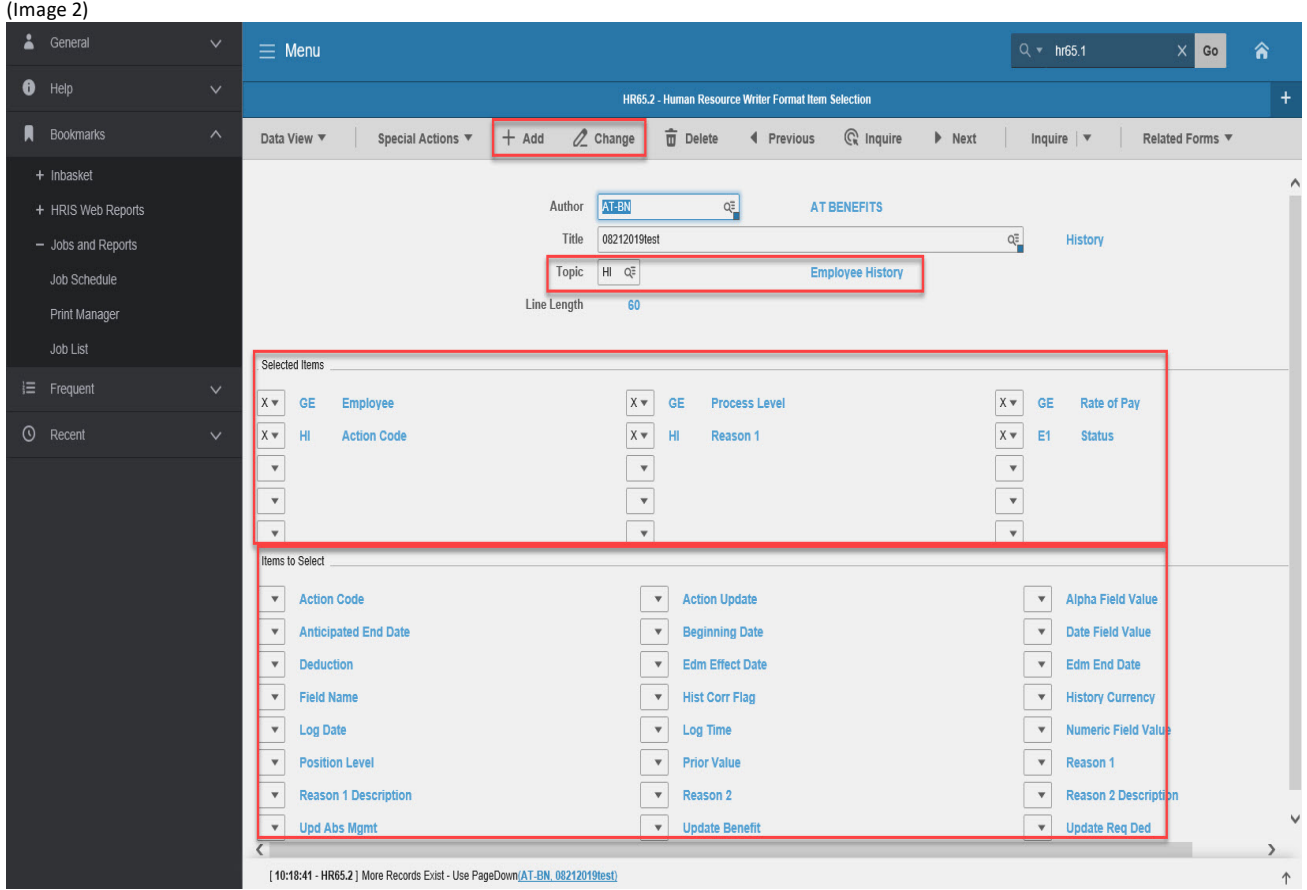

### <span id="page-9-0"></span>Steps 1-4 of 4 (Image 2, Table 1)

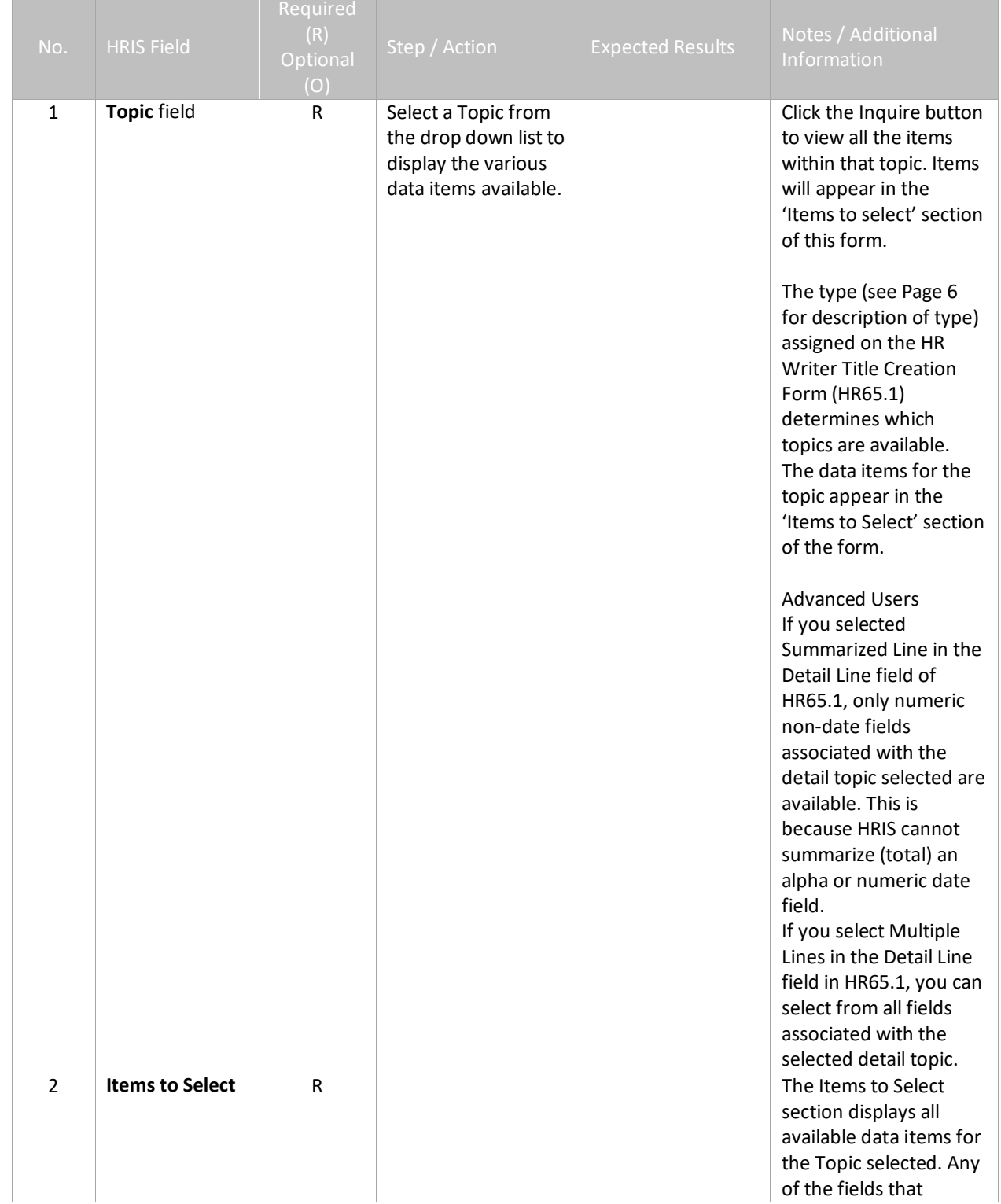

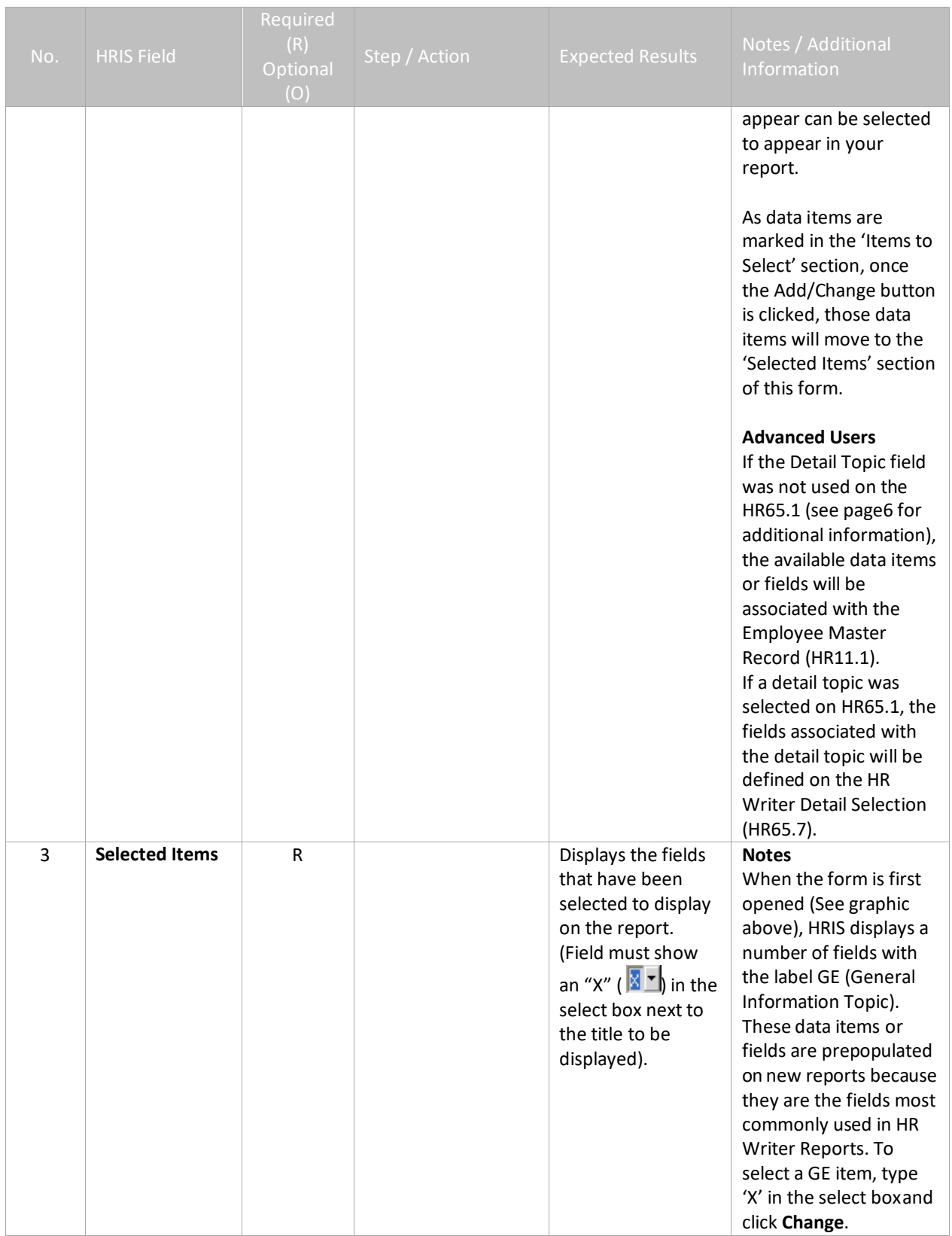

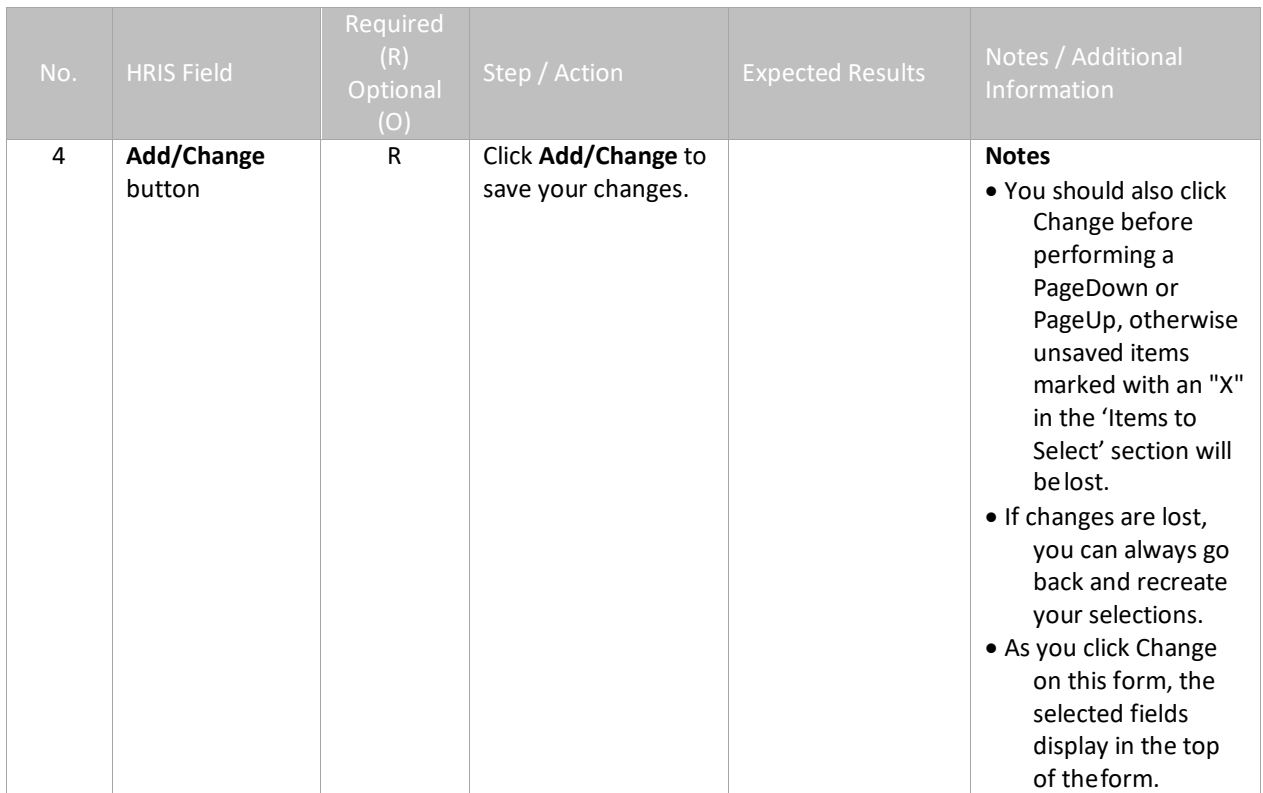

# <span id="page-12-0"></span>**HR Writer Format Item Order (HR65.3) – Third Form (optional)**

This form is optional. The HR Writer Format Item Order Form (HR65.3) is used to organize the appearance of layout for your report results across the page.

#### *Notes:*

- *The data items selected on the HR Writer Format Item Selection Form (HR65.2) display on the lower half of the screen with column numbers automatically assigned.*
	- o *The column numbers default to the order you selected the items in on the HR65.2.*
	- o *Use this form to reorder the columns or change the length of the column on your report results.*
- *As you make changes and save those changes, the display on the HR65.3 will be automatically updated with the new column order/field lengths. The display will not change until you click Change.*

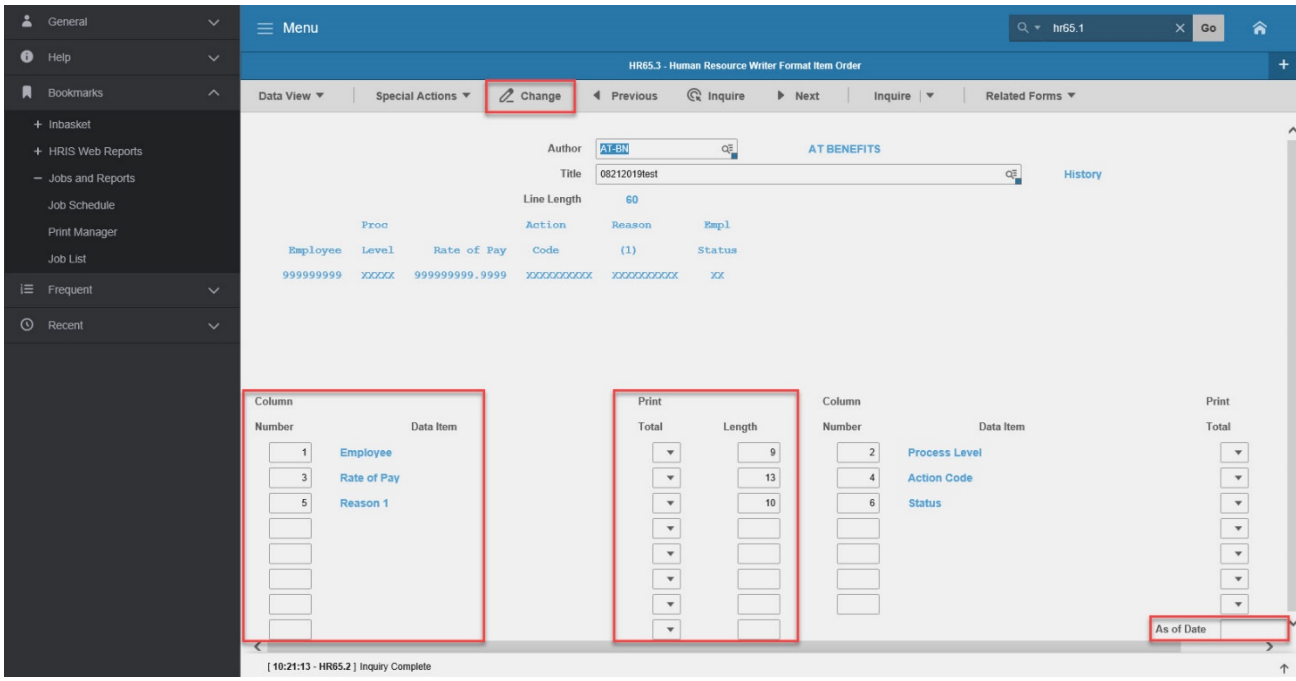

#### (Image 3)

<span id="page-12-1"></span>Steps 1-5 of 5

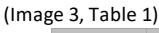

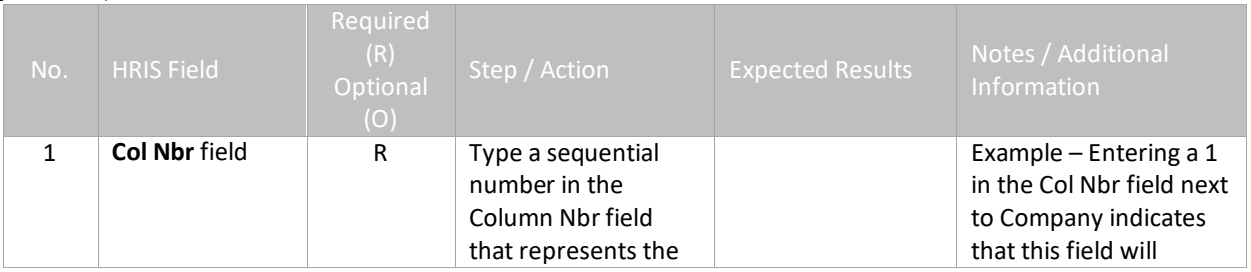

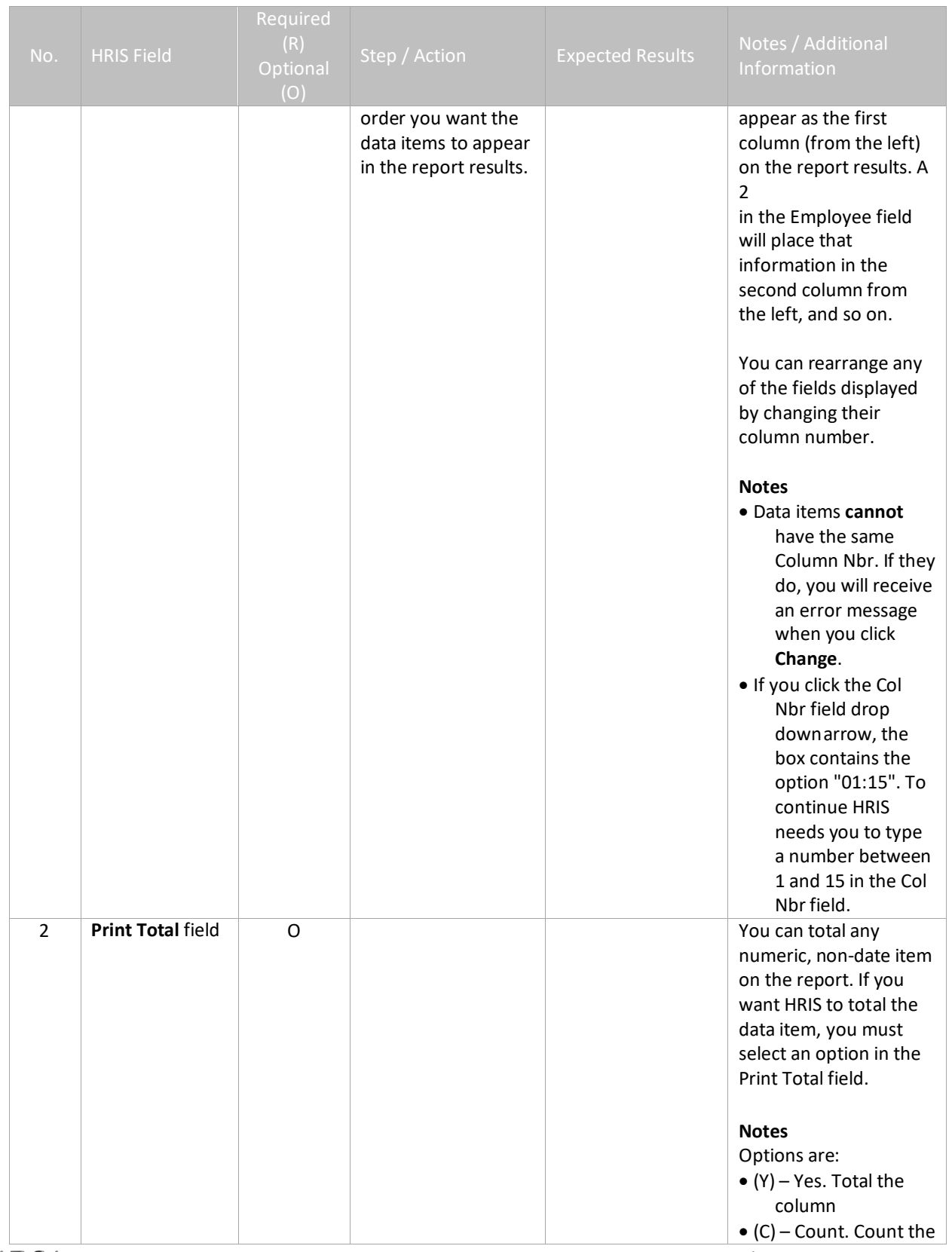

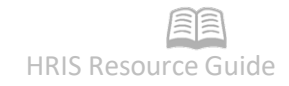

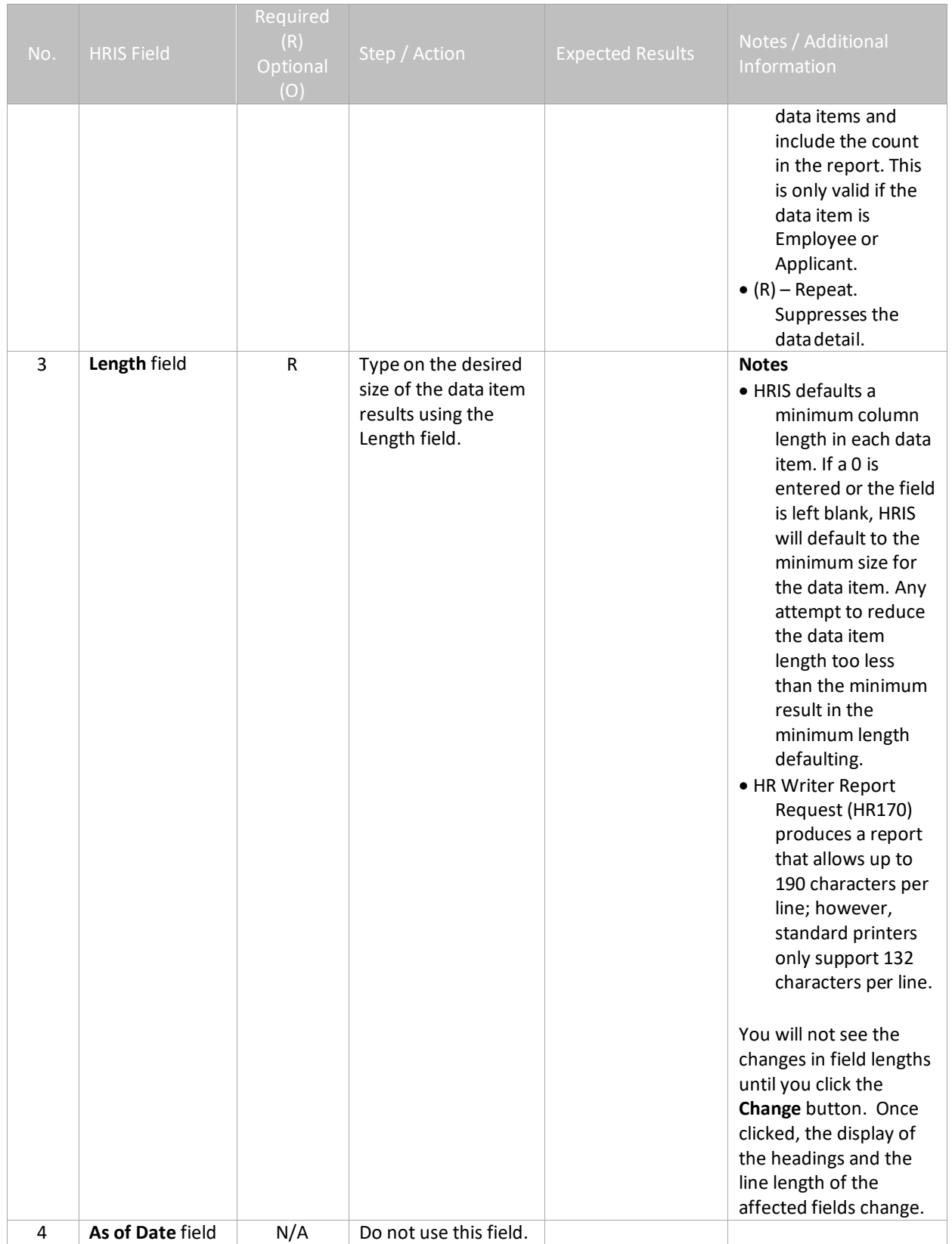

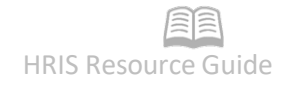

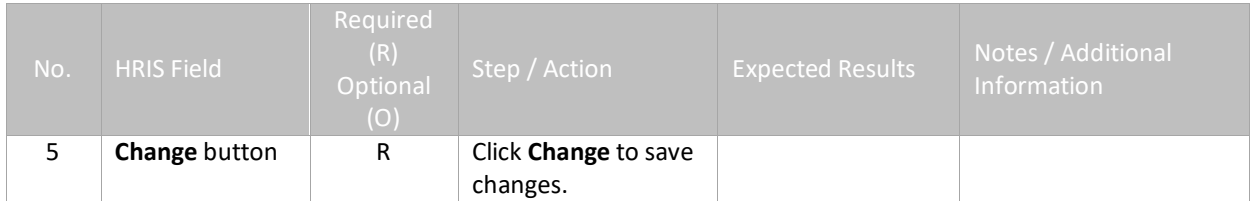

# <span id="page-16-0"></span>**HR Writer Format Item Order (HR65.4) – Fourth Form (optional)**

This form is optional. The HR Writer Format Print Order Form (HR65.4) is used to sort the final report results (changing how the report will display down the page). The Print Order form functions the same way a sort feature works.

#### (Image 4)

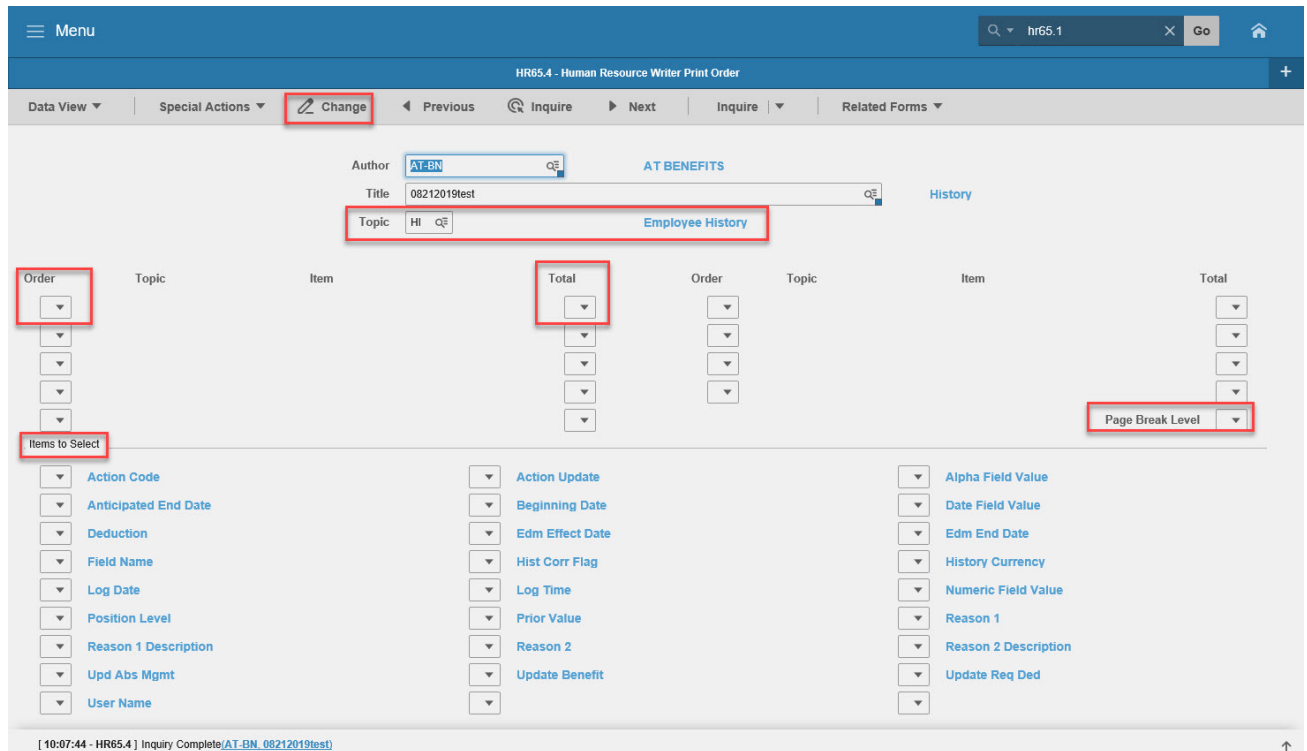

### <span id="page-16-1"></span>Steps 1-6 of 6

#### (Image 4, Table 1)

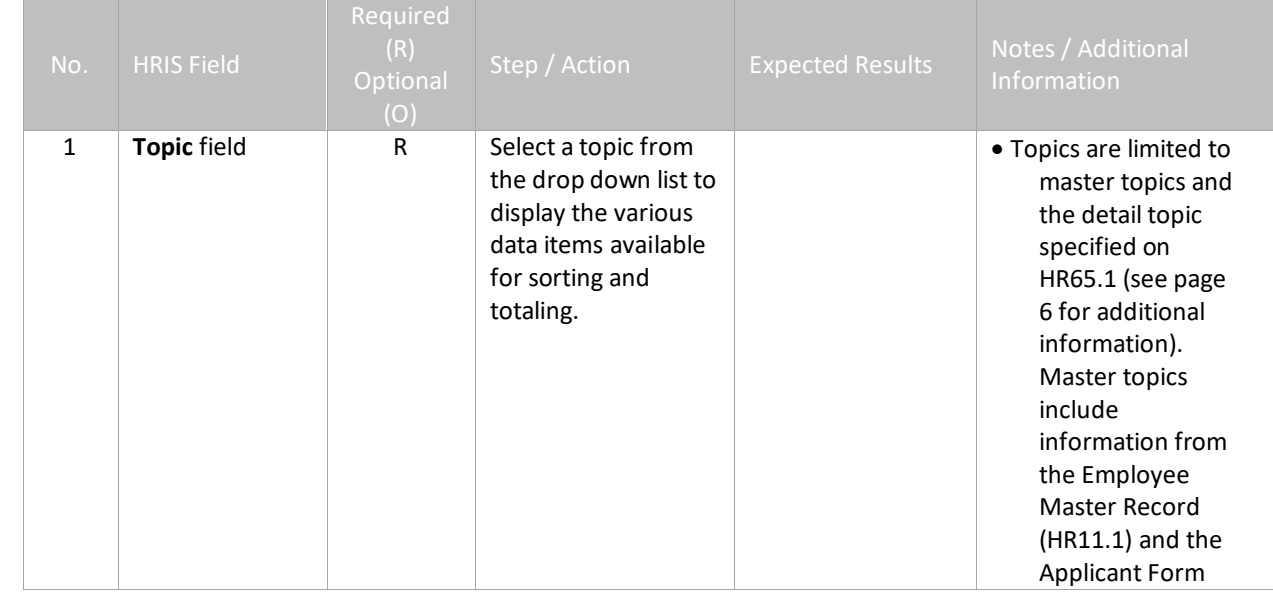

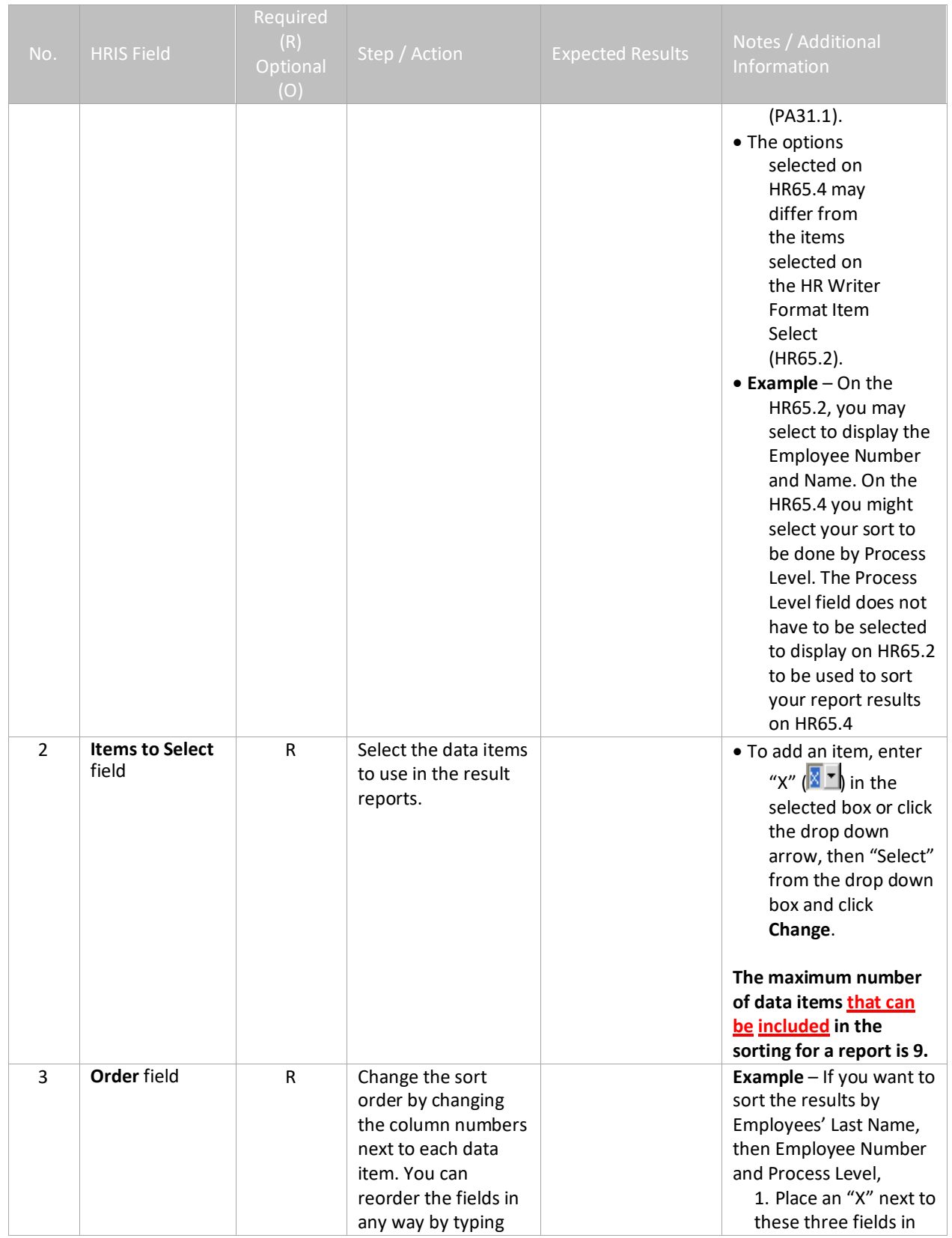

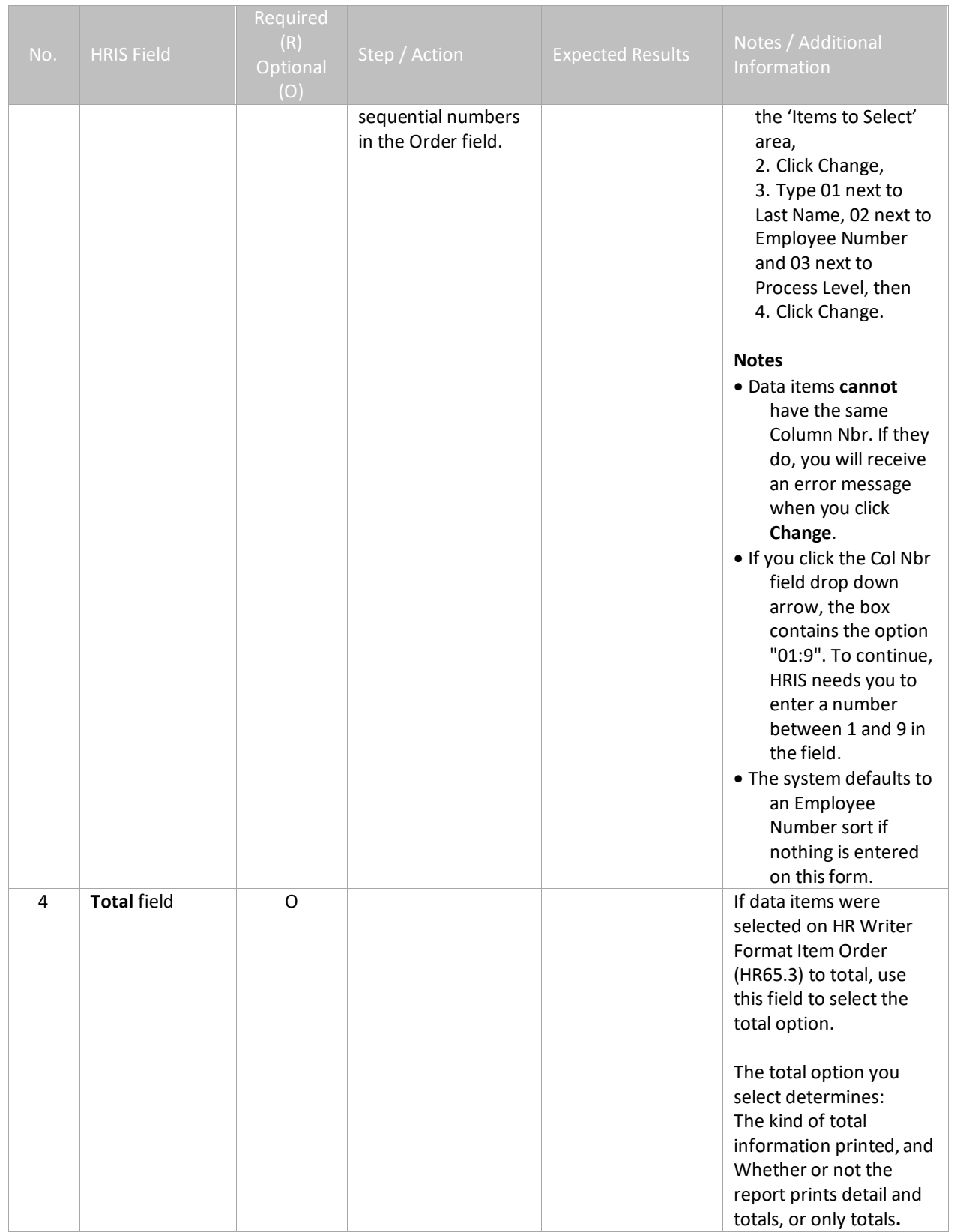

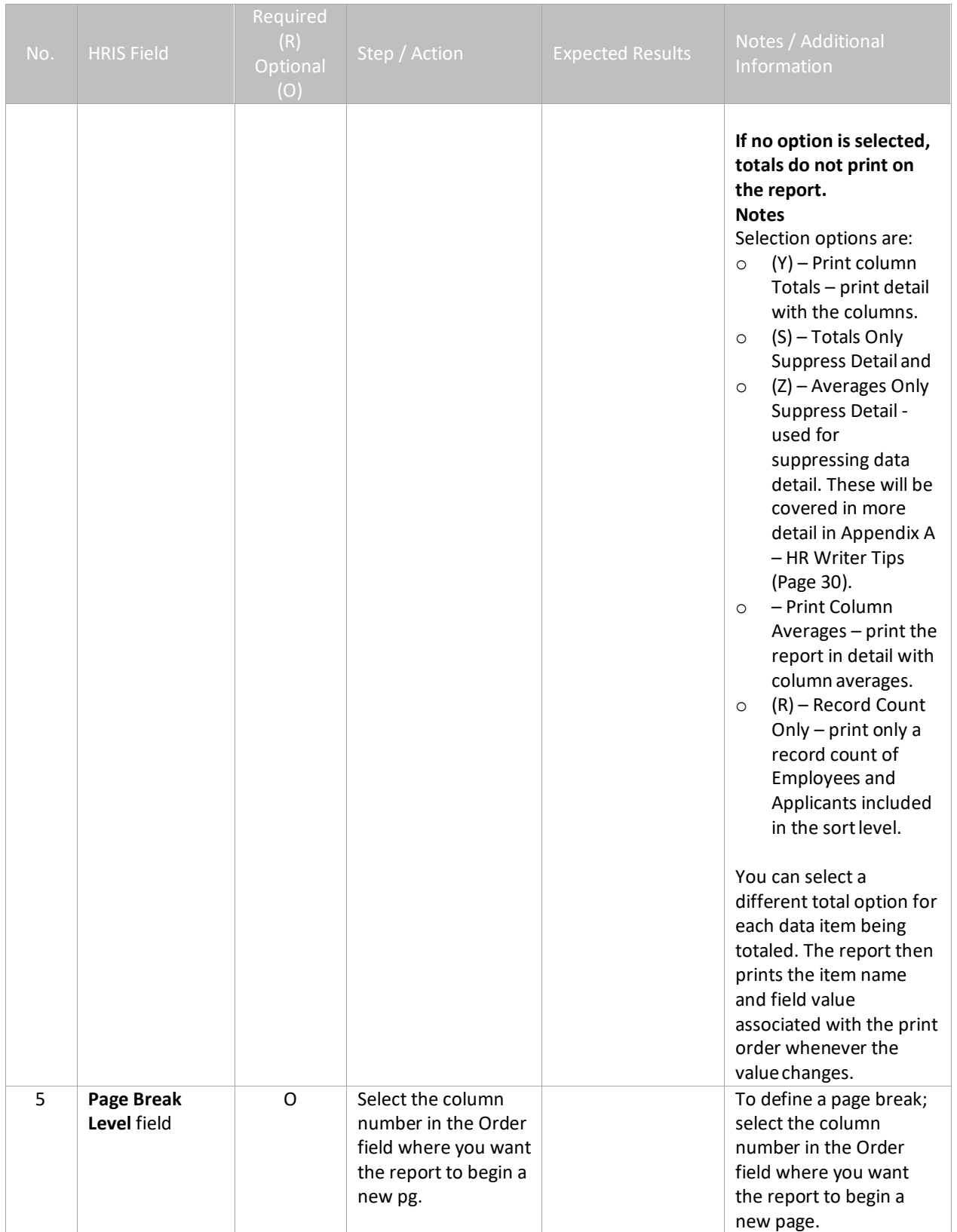

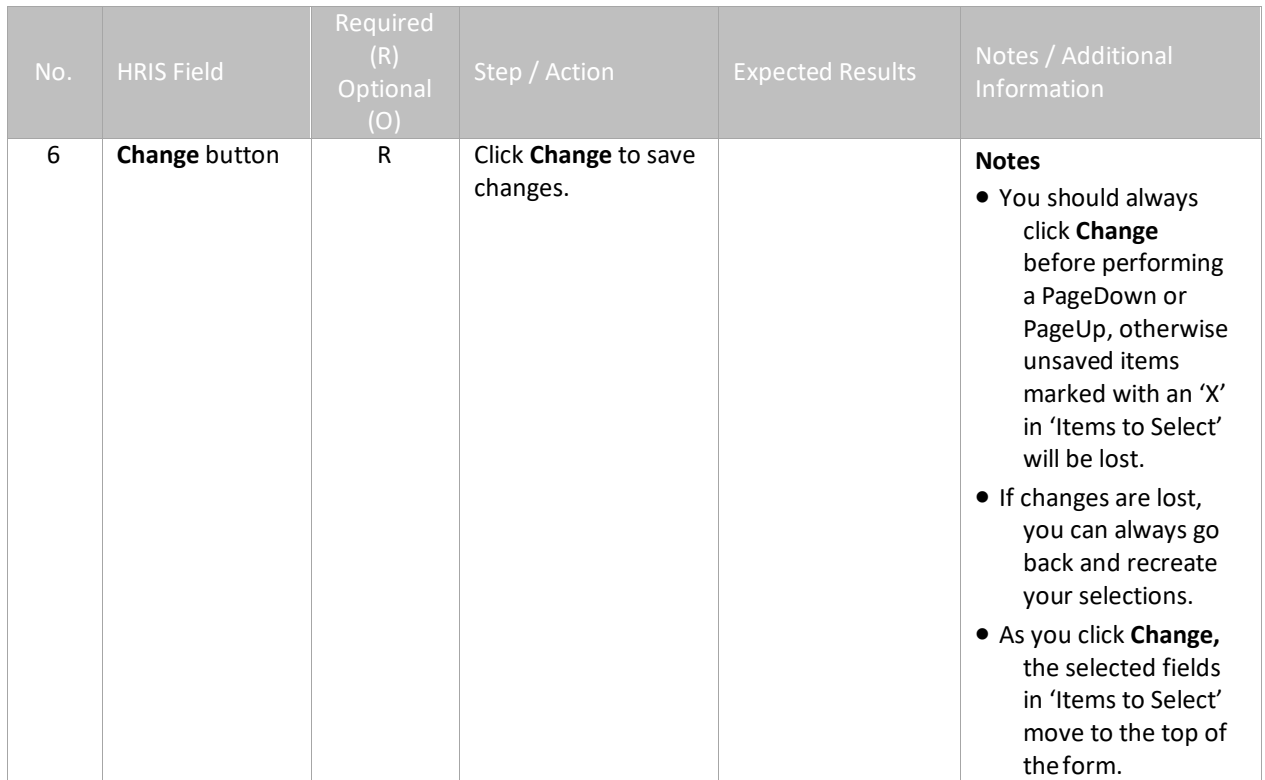

# <span id="page-21-0"></span>**HR Writer Population (HR65.5) – Fifth Form (optional)**

The HR Writer Population Selection Form (HR65.5) is different from the previous forms because it requires using two forms in conjunction to define the population you want to see in your report results. Both forms are optional in creating an HR Writer Report, but they provide the ability to define your results with better clarity.

First, use the HR65.5 to select the data items you want to specify criteria on. Then the HR Writer Population Criteria Form (HR65.6) will be used to define the criteria (rules) for the population. Employees satisfying the criteria will be included in the report results.

(Image 5)

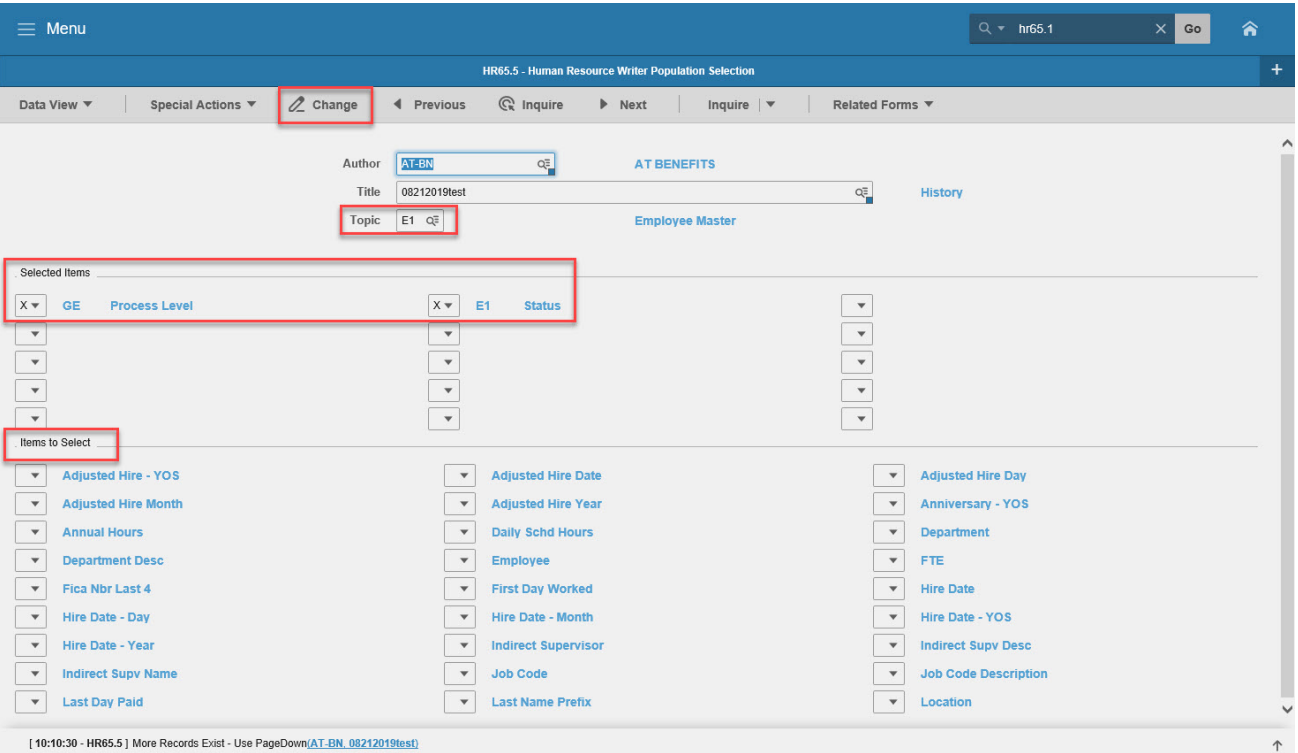

### <span id="page-21-1"></span>Steps 1-4 of 4

(Image 5, Table 1)

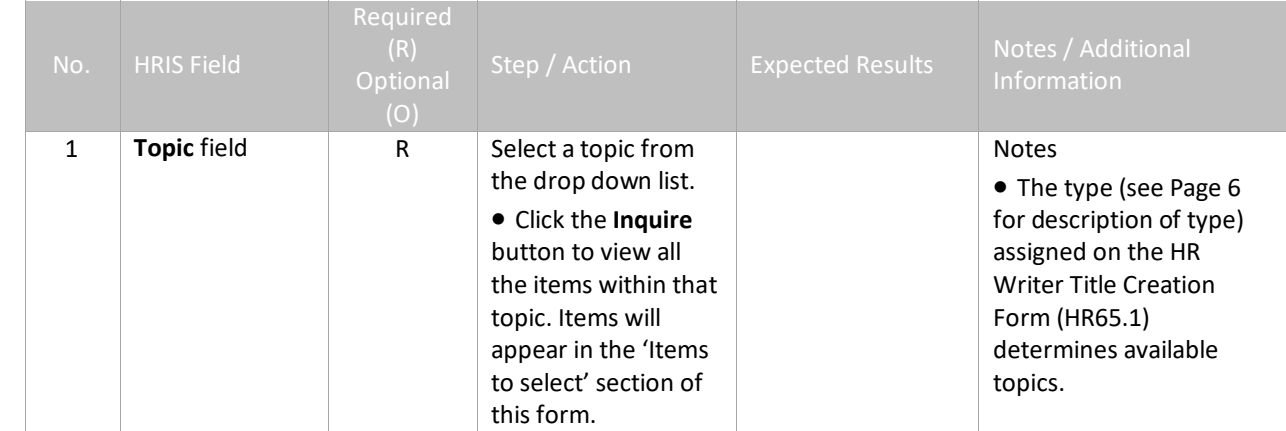

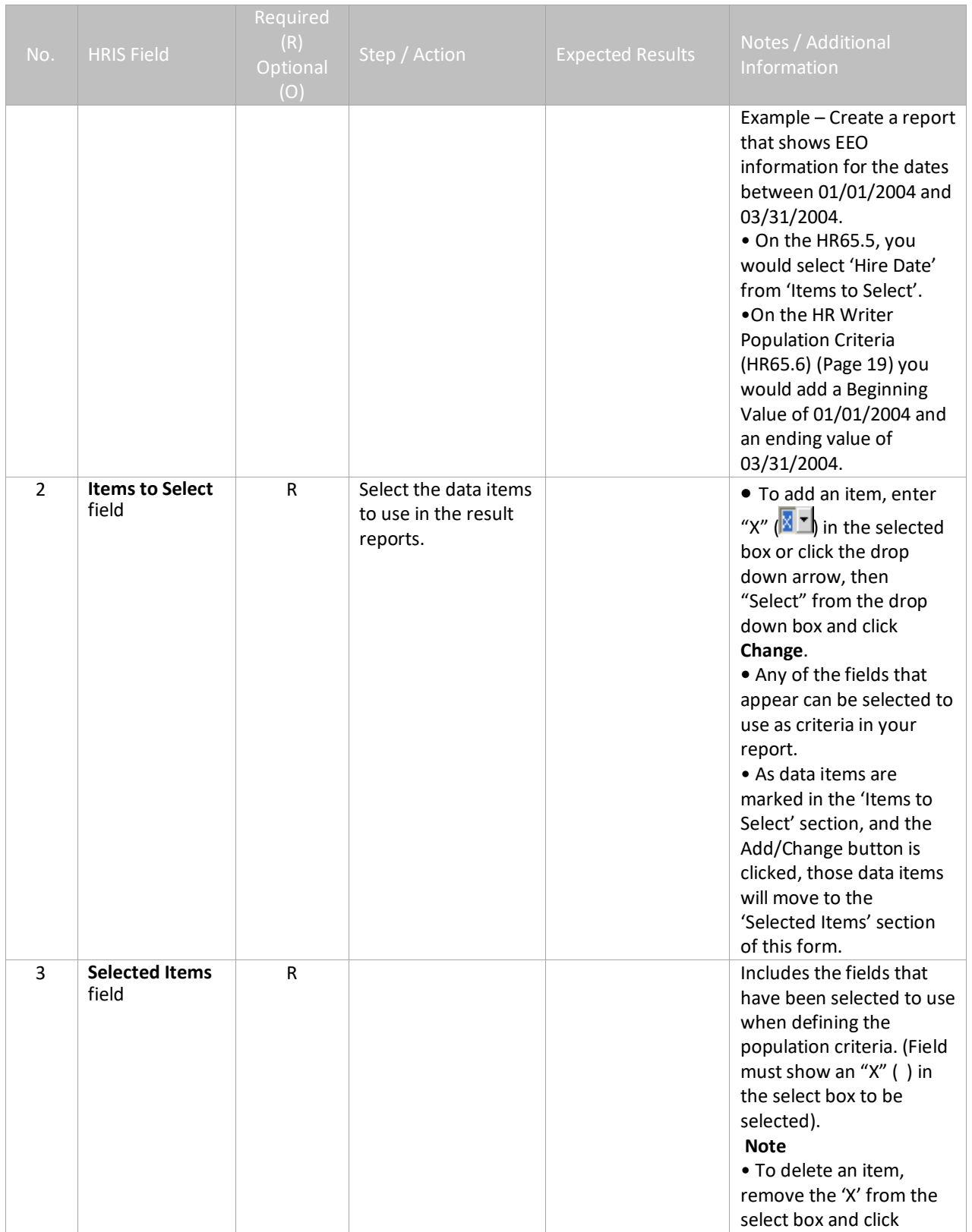

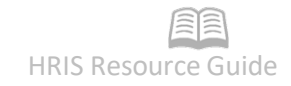

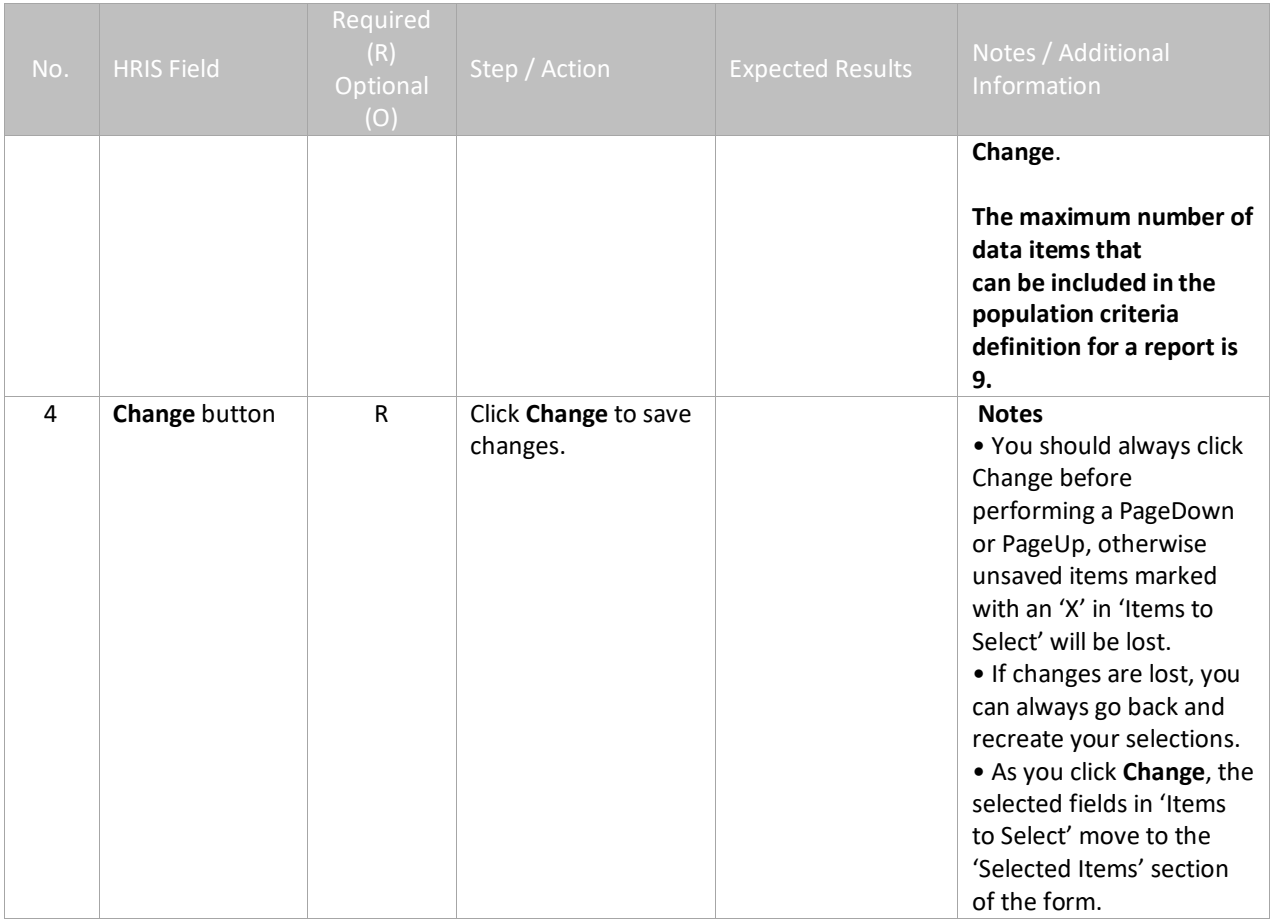

# <span id="page-24-0"></span>**HR Writer Population Criteria (HR65.6) – Sixth Form (optional)**

This form is optional and will only be used if data items were selected on the HR65.5 (See Page 17 for information). Use this form to assign criteria (valid values) to the data items selected.

**Example** – Create a report, which displays EEO information from Jan 1 – March 31 of 2004.

- On the HR65.5 select the Hire Date.
- On this form, set criteria that Date must include 01/01/2004 to03/31/2004.

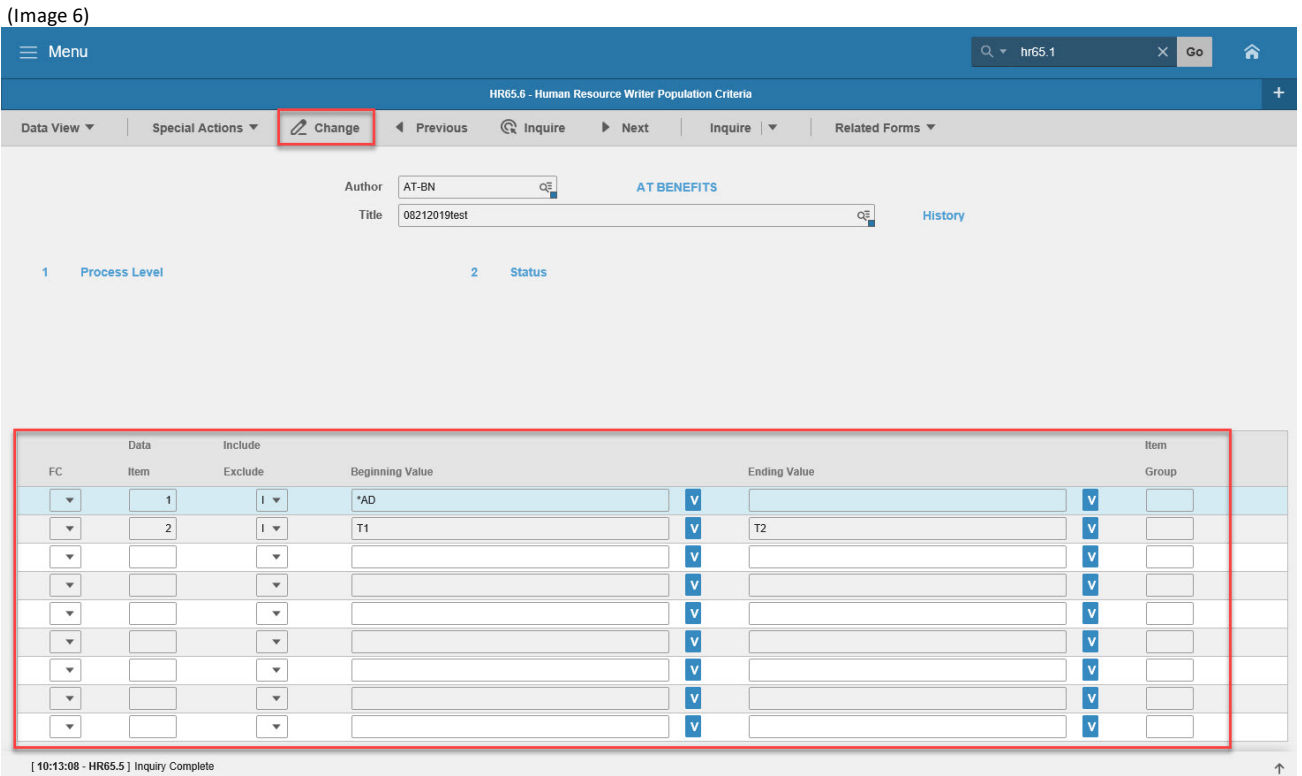

### <span id="page-24-1"></span>Steps 1-7 of 7

#### (Image 6, Table 1)

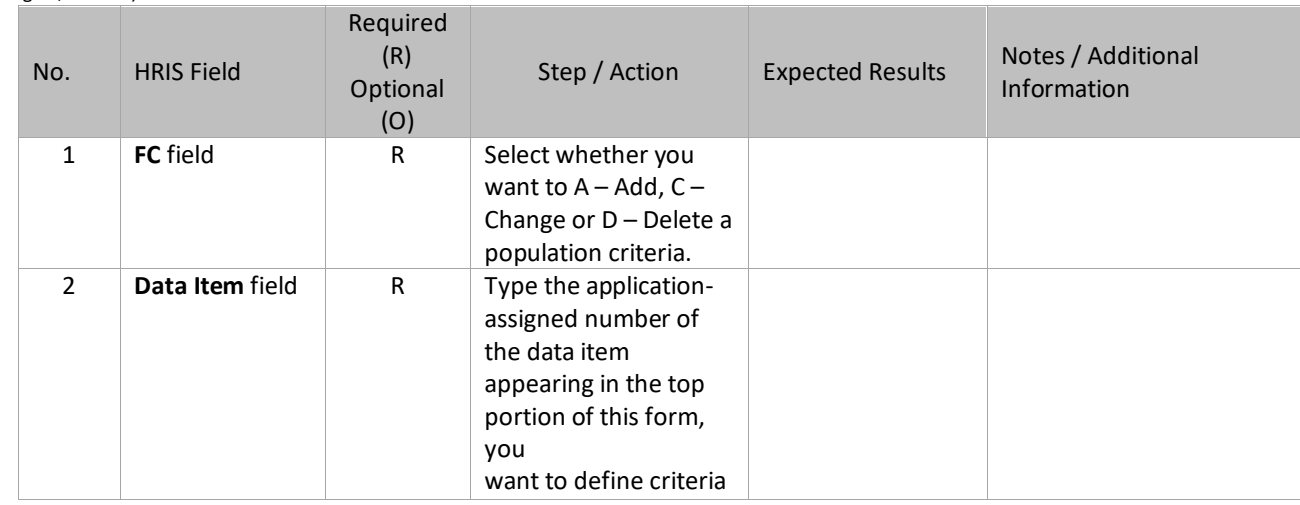

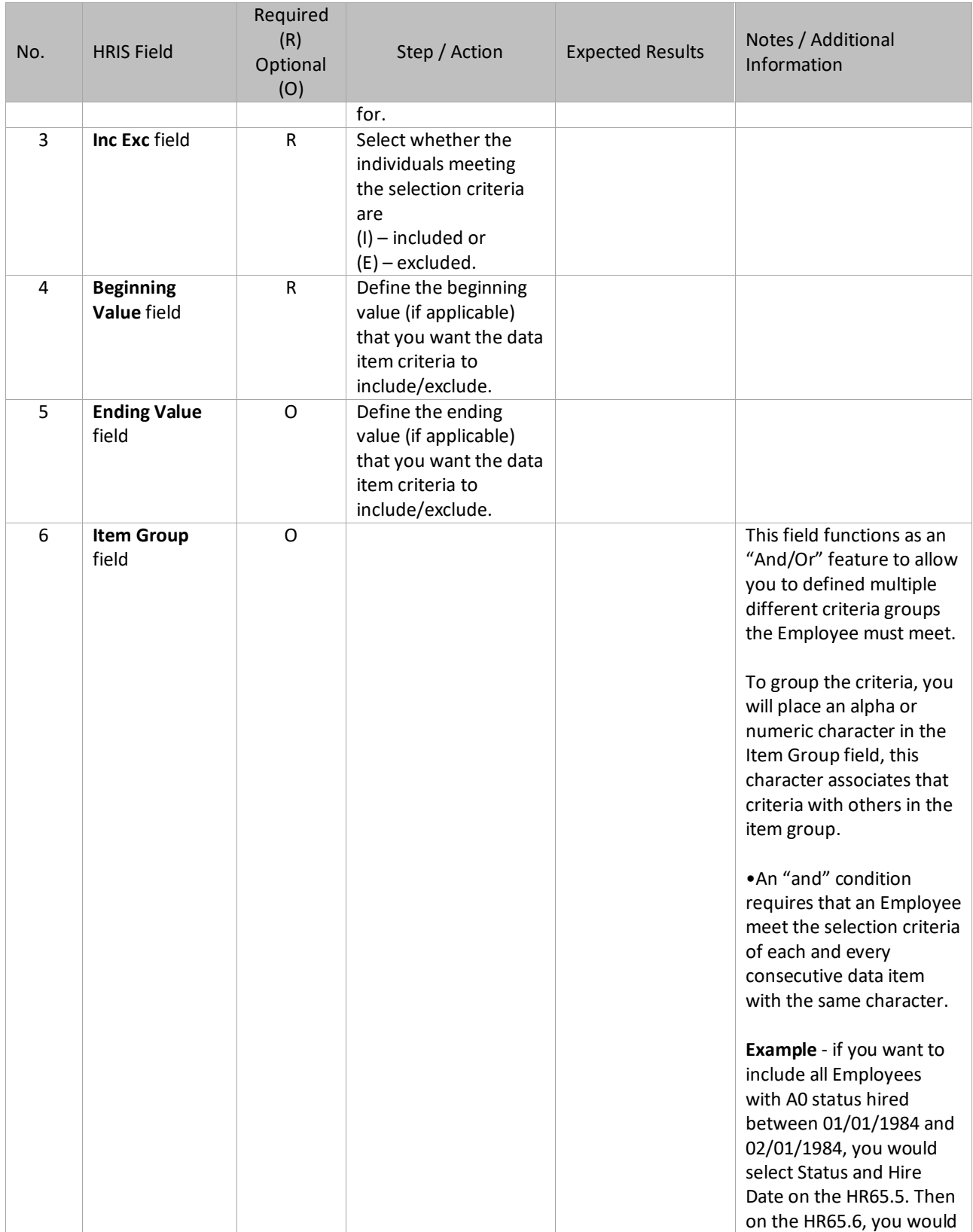

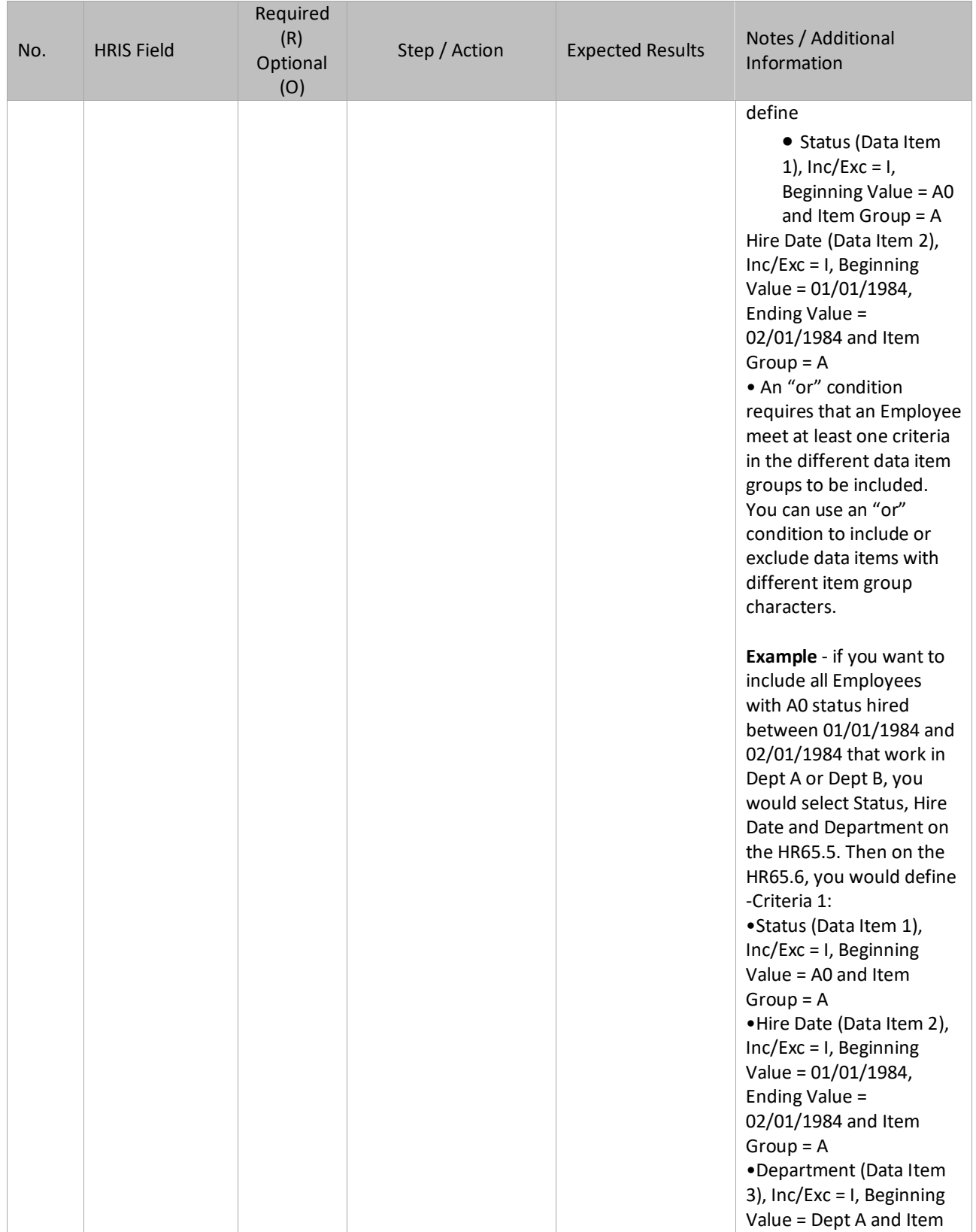

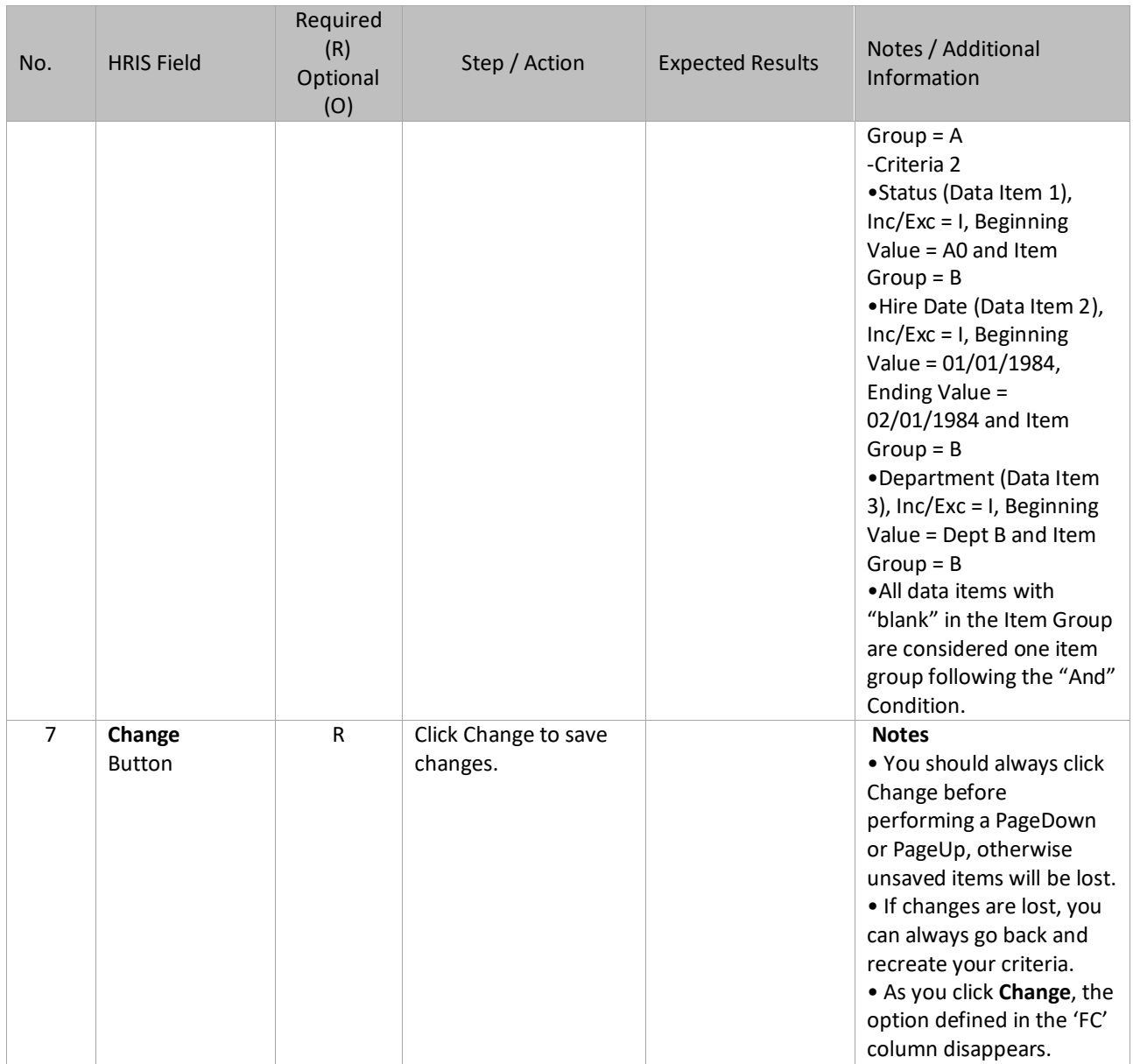

*Note:*

*The Population Criteria is the last step in creating a basic ad hoc report. Use HR Writer Report (HR170) to run the report, or preview the results using HR Writer Inquiry Form (HR70.1.)*

# <span id="page-28-0"></span>**HR Writer Report Results (HR70.1 and HR170.1)**

The HR Writer Inquiry Form (HR70.1) provides the ability to preview the results of the report online, while the HR Writer Report Request Form (HR170) shows the complete results, and provides the option to print the report.

(Image 7)

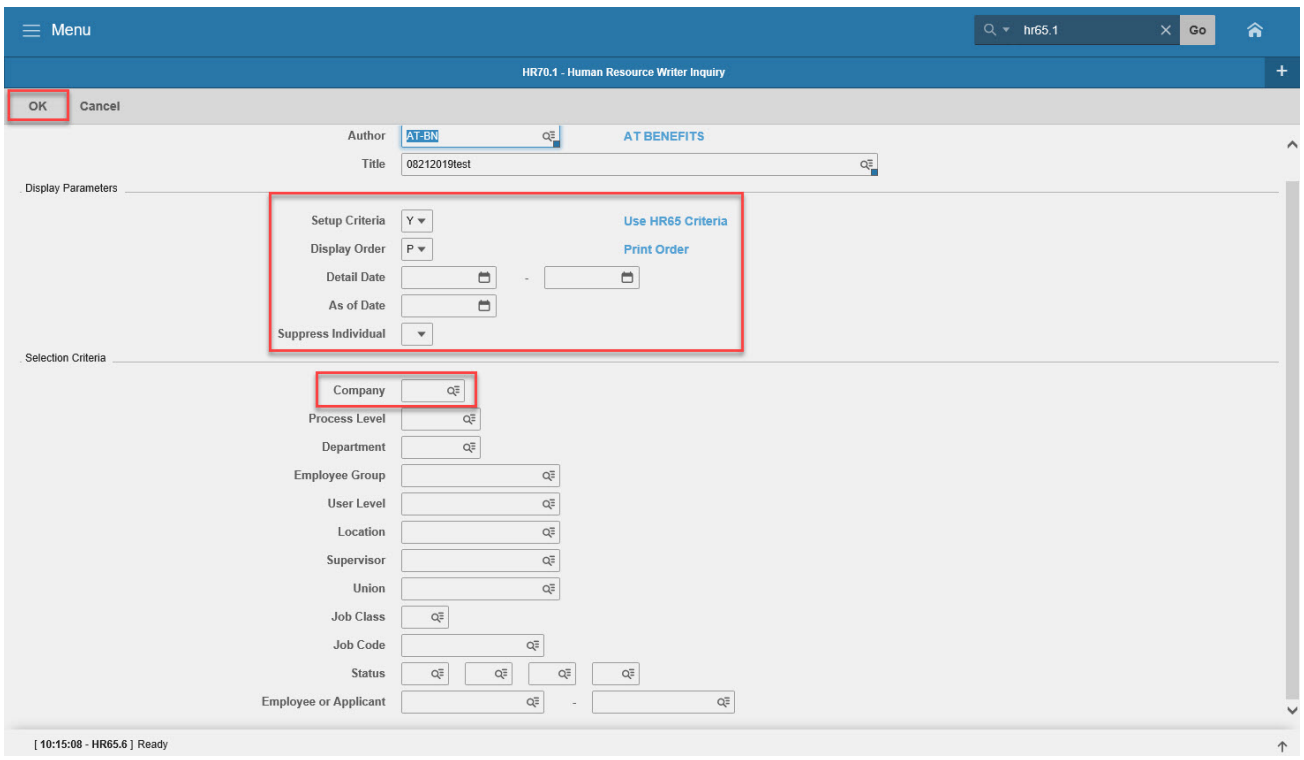

The HR Writer Inquiry Form allows you to run a preview of the report results used before creating the report and sending it to a printer. Use this form to check that the report sorts correctly and lists the appropriate Employees.

Be aware that this view has no formatting and is not how the final report will display.

#### *Notes:*

- *Company is a required field and must be included in order for the report to work. Company will always be Company '1' unless you are from ADOA Central Benefits.*
- *If the results show more employees than expected, check that the HR Writer Population Selection (HR65.5) (Page 17) and HR Writer Population Criteria (HR65.6) forms are defined correctly.*
	- o *Watch the include/exclude statement values.*
	- o *Watch for Employee status codes, i.e., leaving status criteria blank will return ALL Employees, including terminated staff.*
- *The HR Writer Inquiry (HR70.1) form can be used to define additional parameters. You can select criteria on this form to narrow down the results displayed in your report. Additional options include: Process Level, etc.*

# <span id="page-29-0"></span>Steps 1-7 of 7

(Image 7, Table 1)

|                |                                | Required               |                                                                                                    |                         |                                                                                                    |
|----------------|--------------------------------|------------------------|----------------------------------------------------------------------------------------------------|-------------------------|----------------------------------------------------------------------------------------------------|
| No.            | <b>HRIS Field</b>              | (R)<br>Optional<br>(O) | Step / Action                                                                                                    | <b>Expected Results</b> | Notes / Additional<br>Information                                                                                                    |
| $\mathbf{1}$   | <b>Setup Criteria</b><br>field | R                      | Select the setup<br>criteria that should be<br>used when the query<br>is run.                                     |                         | <b>Notes</b><br>· Selection options are:<br>$\circ$ Y - Yes, report<br>should use both the<br>HR65.5 and HR65.7<br>selection criteria.<br>$\circ$ N - No, report<br>should use not use the<br>criteria defined on<br>HR65.5 of HR65.7<br>$\circ$ P – use only the<br>population selection<br>defined on HR65.5<br>$\circ$ D - use only the<br>detail population<br>selection defined on<br>HR65.7<br>Default is Y, and this<br>option will be used in<br>most cases. More<br>advanced users may<br>select P or D. |
| $\overline{2}$ | <b>Display Order</b><br>field  | ${\sf R}$              | Select the order you<br>want the results to<br>display.                                                           |                         | <b>Notes</b><br>• Options are<br>$\circ$ (P) – Print Order (as<br>defined on HR65.4),<br>$\circ$ (N) – Numeric and<br>$\circ$ (A) – Alpha.<br>Default is P.                                                                                                    |
| 3              | <b>Detail Date</b><br>field    | $\circ$                | Type in a beginning<br>and ending date range<br>to make a search for<br>historical information<br>more efficient. |                         | This feature makes your<br>inquiry more efficient by<br>limiting the scope of the<br>inquiry to a specific time<br>period rather than all<br>historical records.<br>A date range should be<br>used if the report type<br>was setup as History on<br>the HR65.1.                                                                                                    |

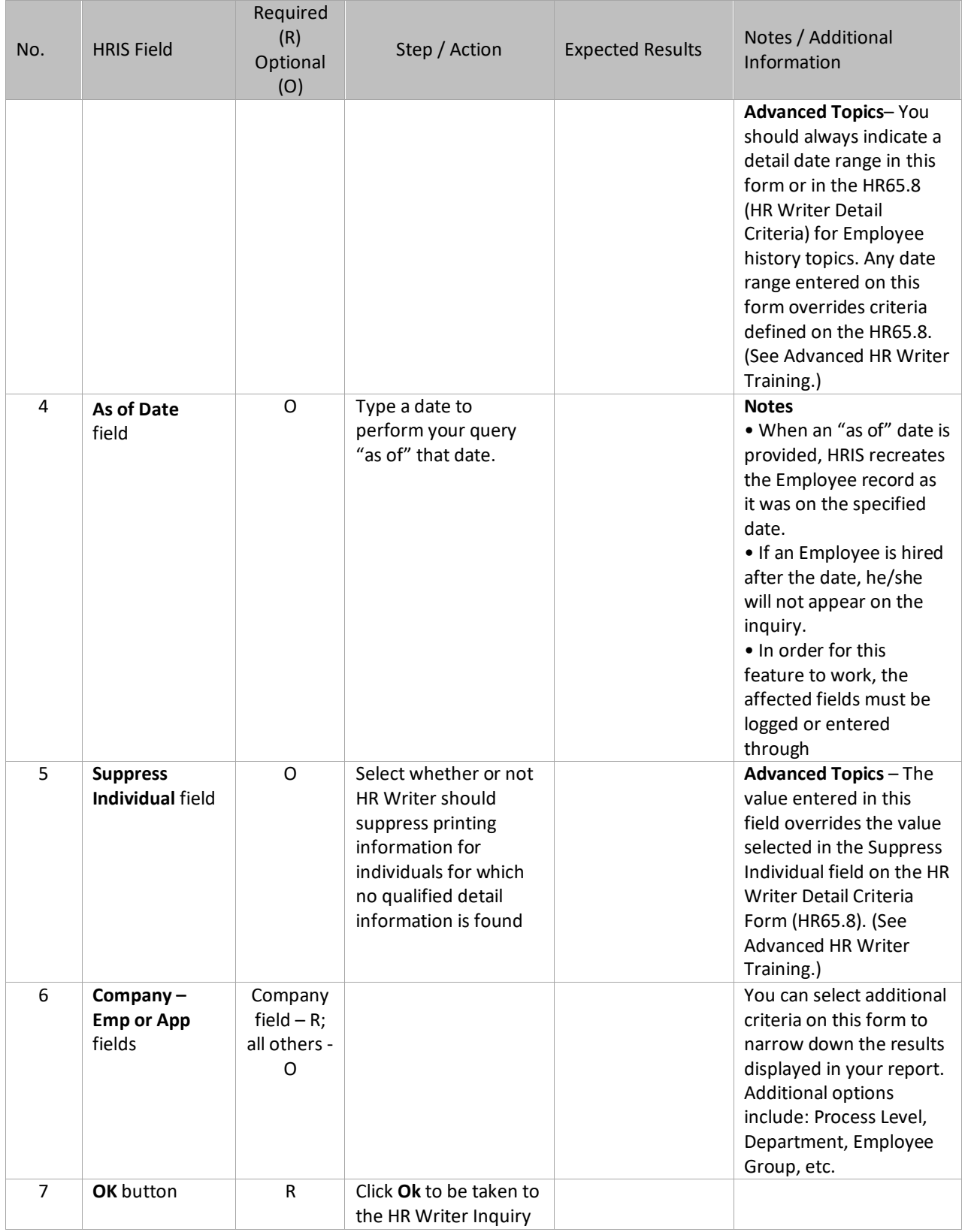

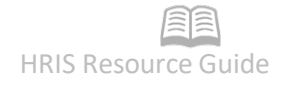

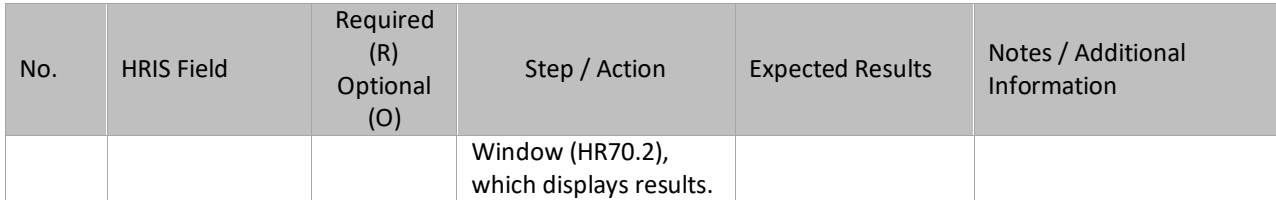

### <span id="page-32-0"></span>HR Writer Inquiry Form Results – Image

(Image 8)

Below you will see the results of a report that was created to show Employee Anniversaries along with home address:

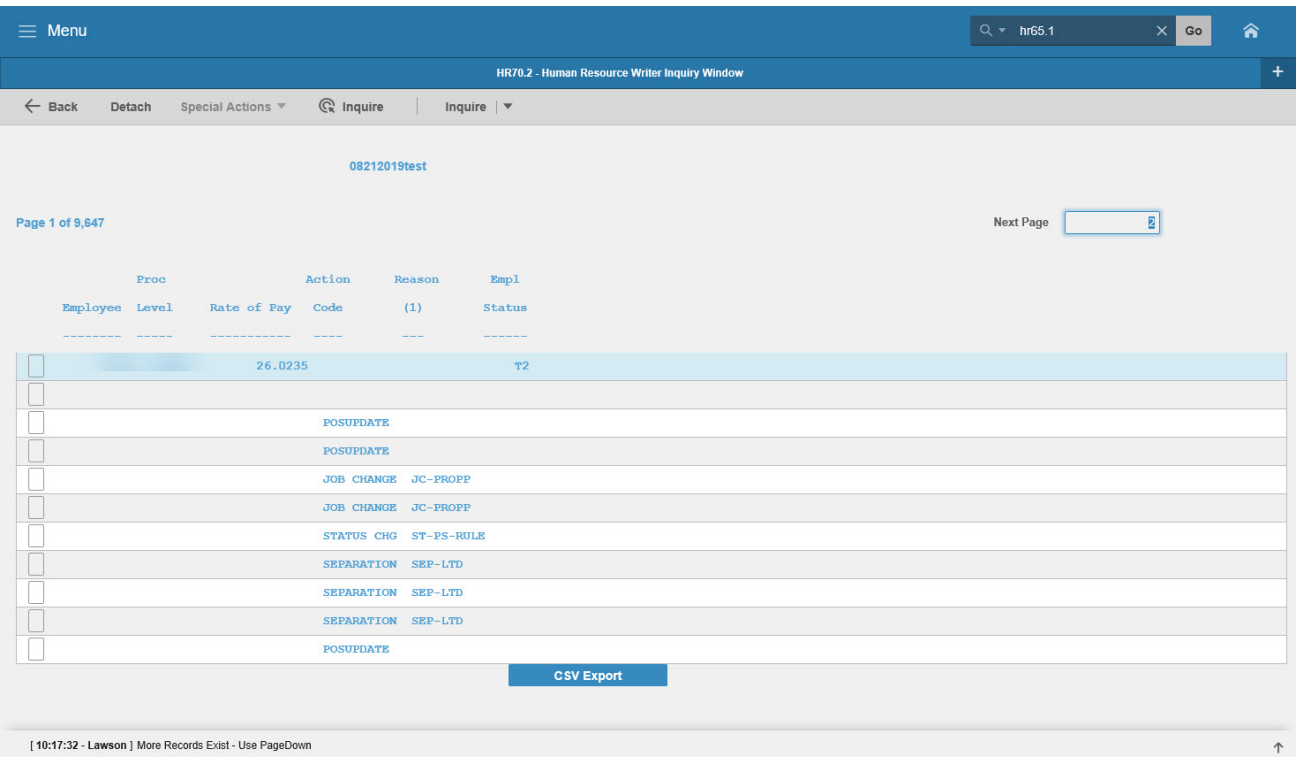

### <span id="page-32-1"></span>**HR Writer Report Request (HR170.1)**

**Form can be used to create a report on the screen, send the report to an attached printer, or export the results into a CSV file.**

#### *Notes:*

- *If the results show more employees than expected, check that the Population Selection (HR65.5) and Population Criteria (HR65.6) forms.*
	- o *Watch the include/exclude statement values.*
	- o *Watch for Employee status codes, i.e., leaving status criteria blank will return ALL Employees, including terminated staff*
- *You can select additional criteria on this form to narrow down the results displayed in your report. Additional options include: Process Level, Department, Employee Group, etc.*
- *As with all HRIS Standard Reports, you must provide a unique Job Name and Description to run this report.*

#### (Image 9)

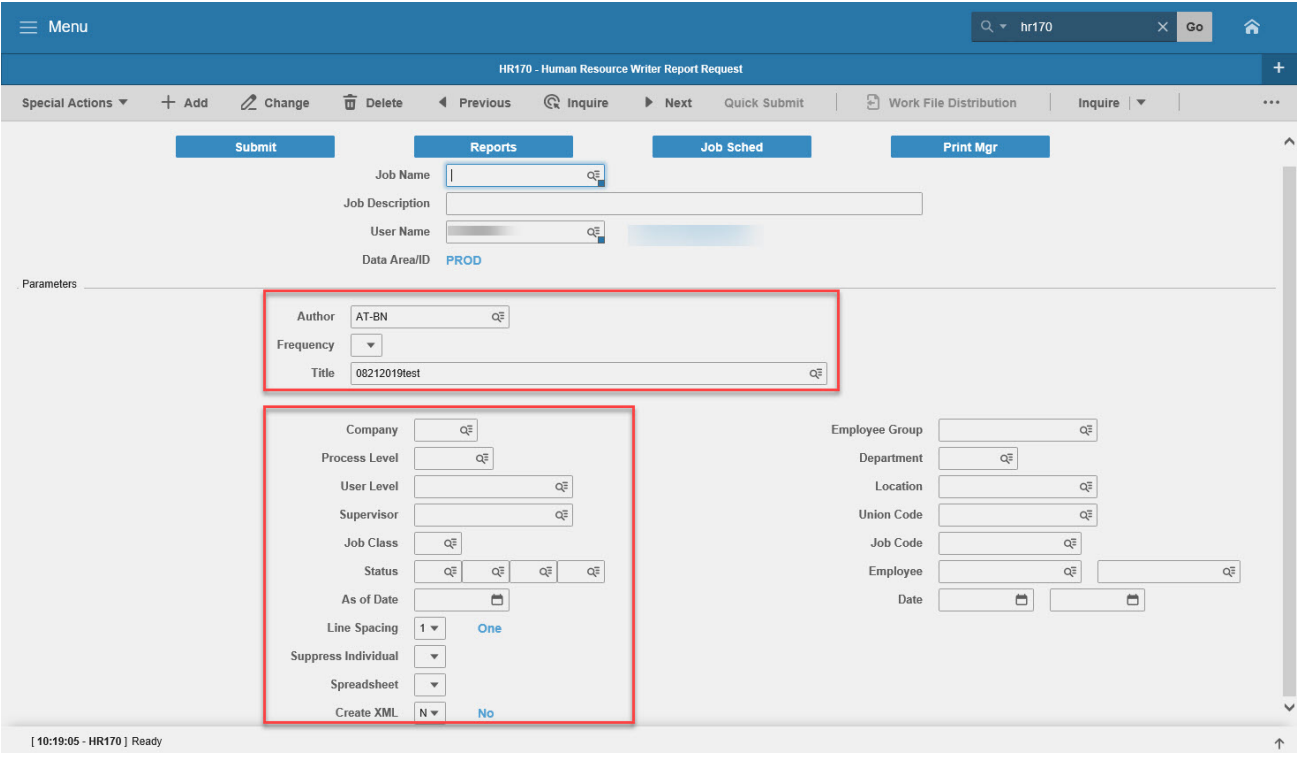

### Steps 1-8 of 8

(Image 9, Table 1)

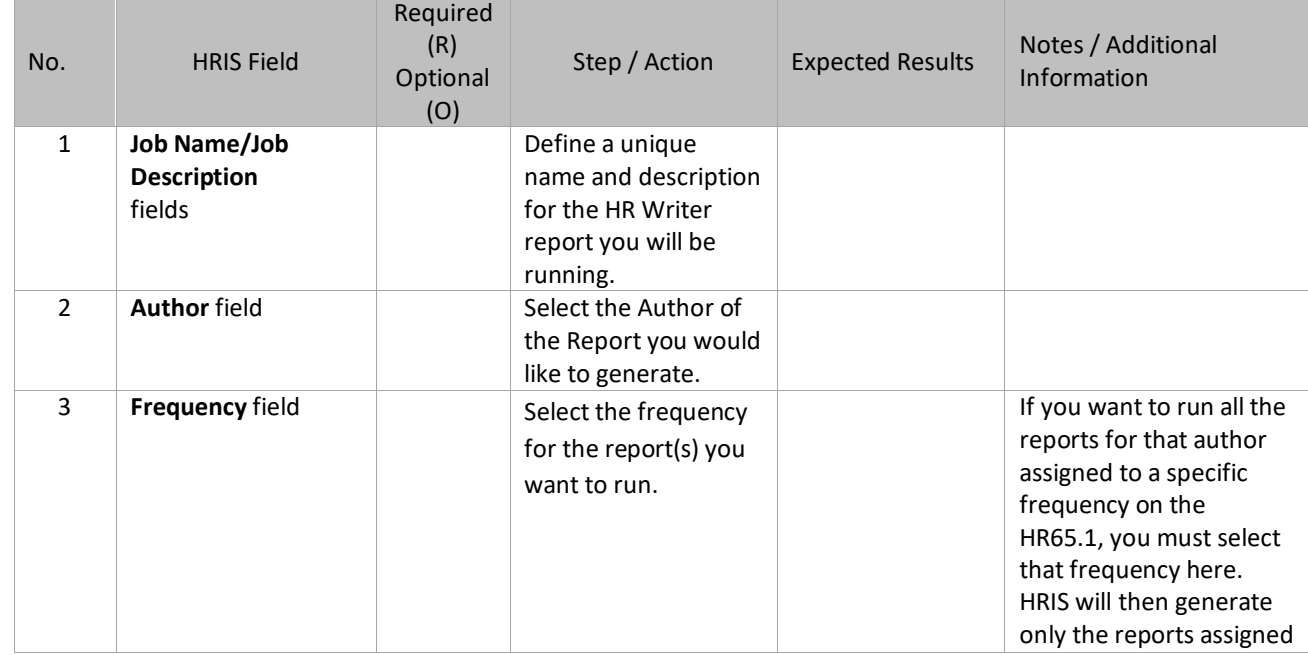

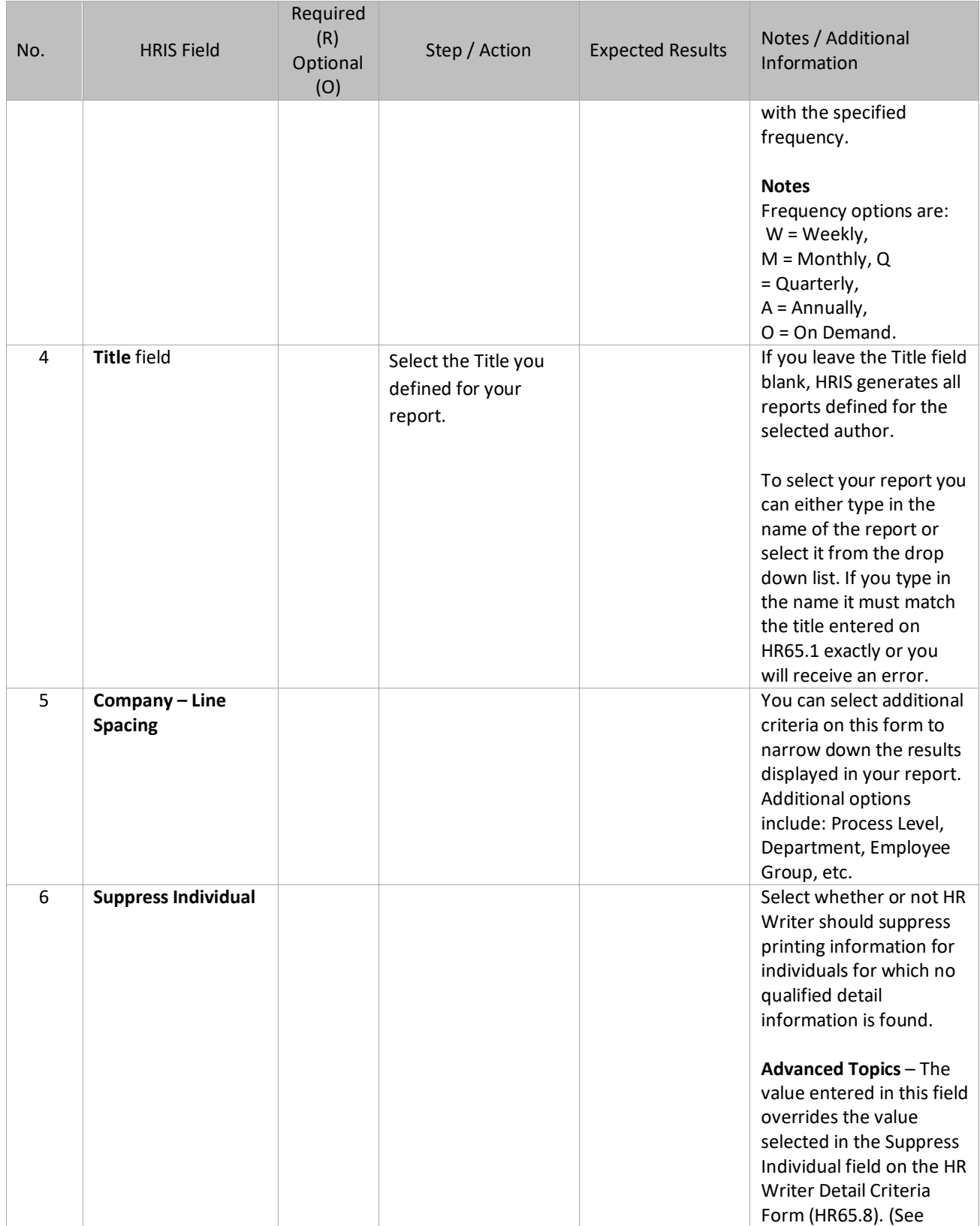

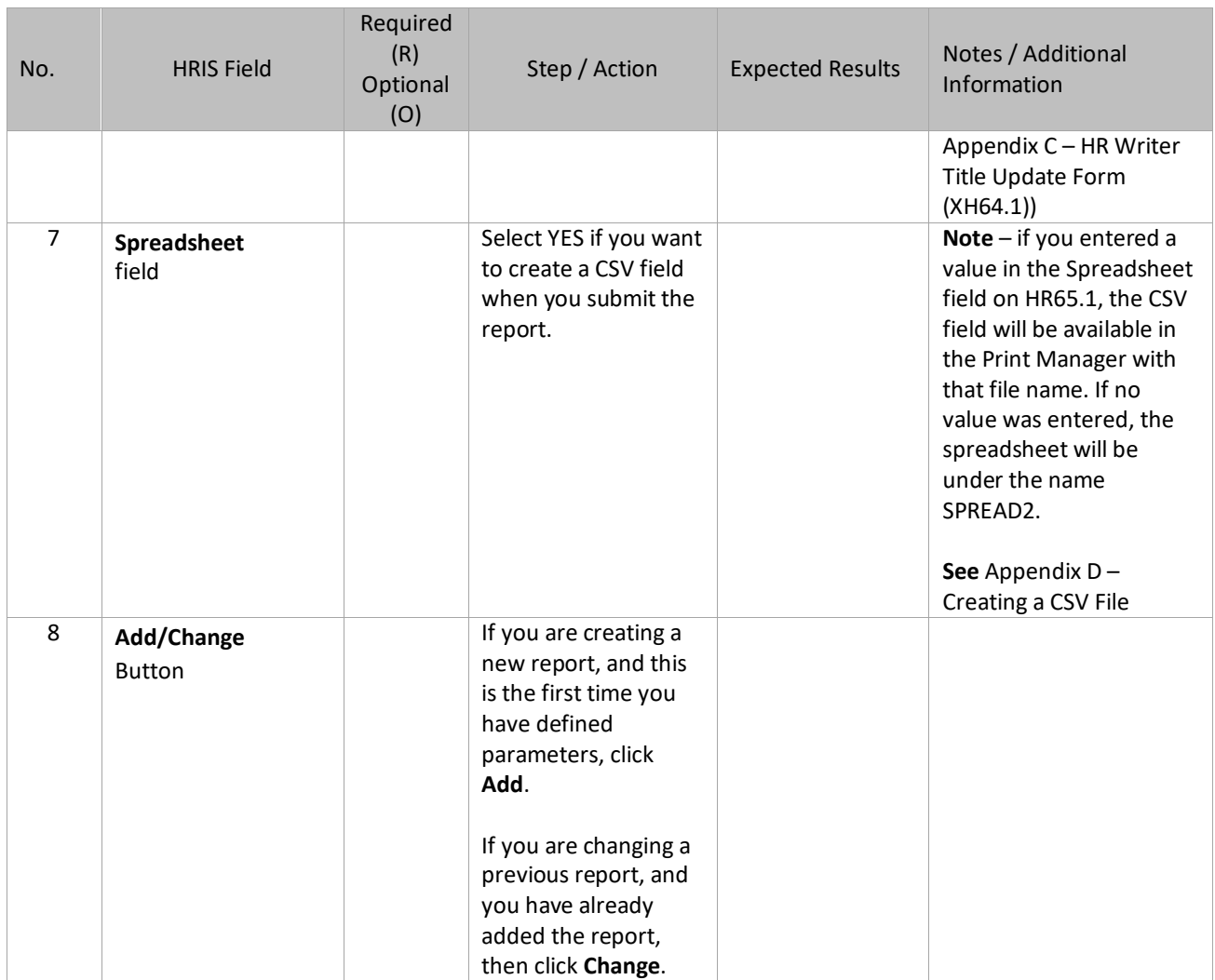

**After you have created your job, to view the results follow these steps on the HR170 form:**

1. Click **Submit Job**

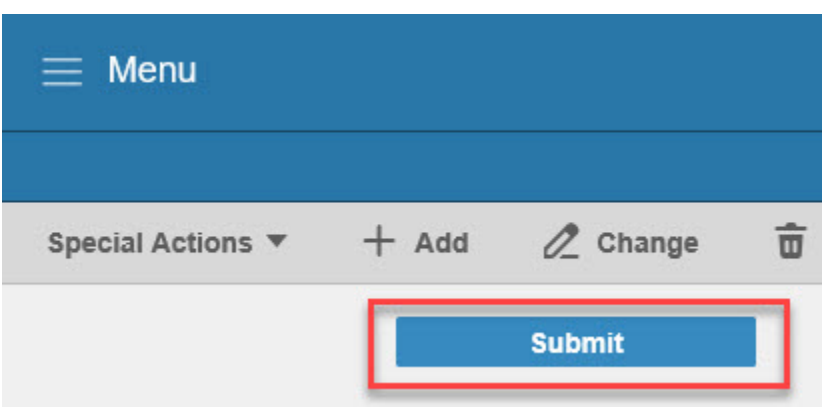

2. Click **Submit** again – receive message "Job has been submitted".

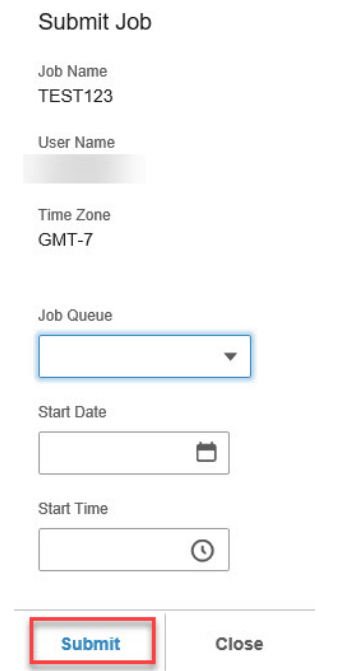

3. Click the **Job Scheduler** button

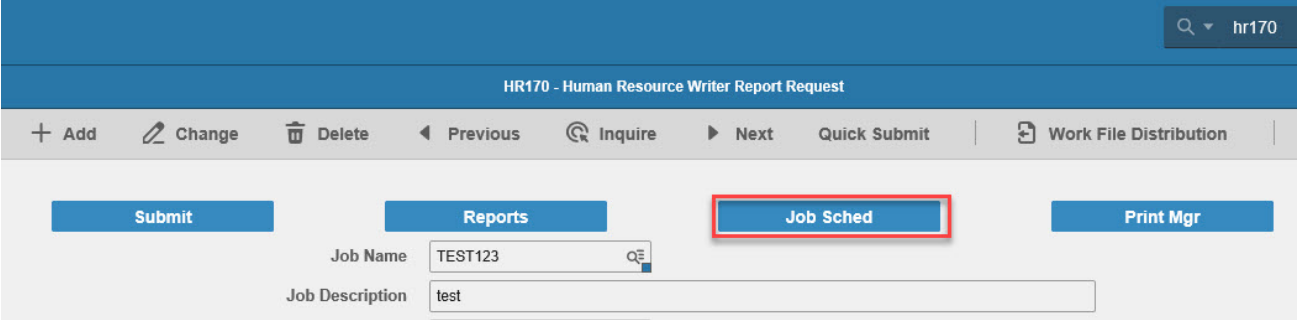

4. Verify that your report has moved to the **Completed Jobs tab** and the status is Normal Completion.

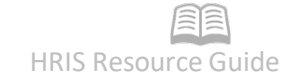

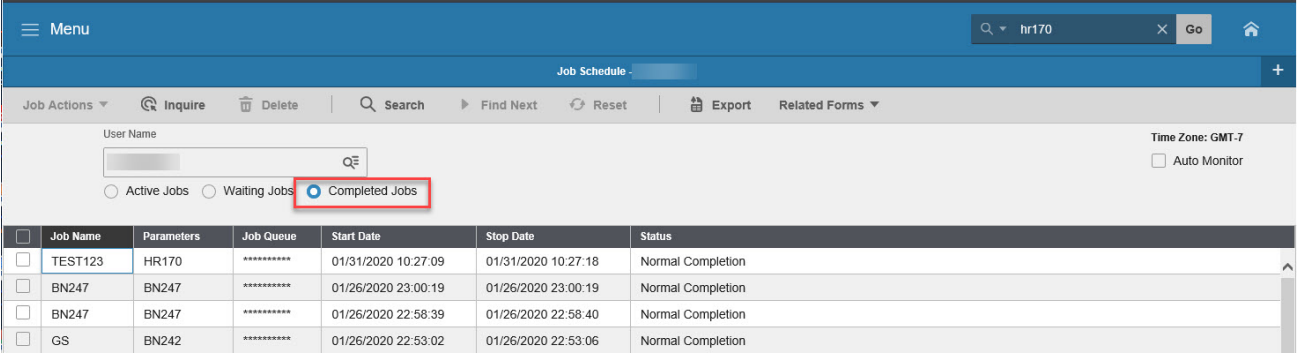

#### 5. Click the **Related Forms** drop down menu and select Job List.

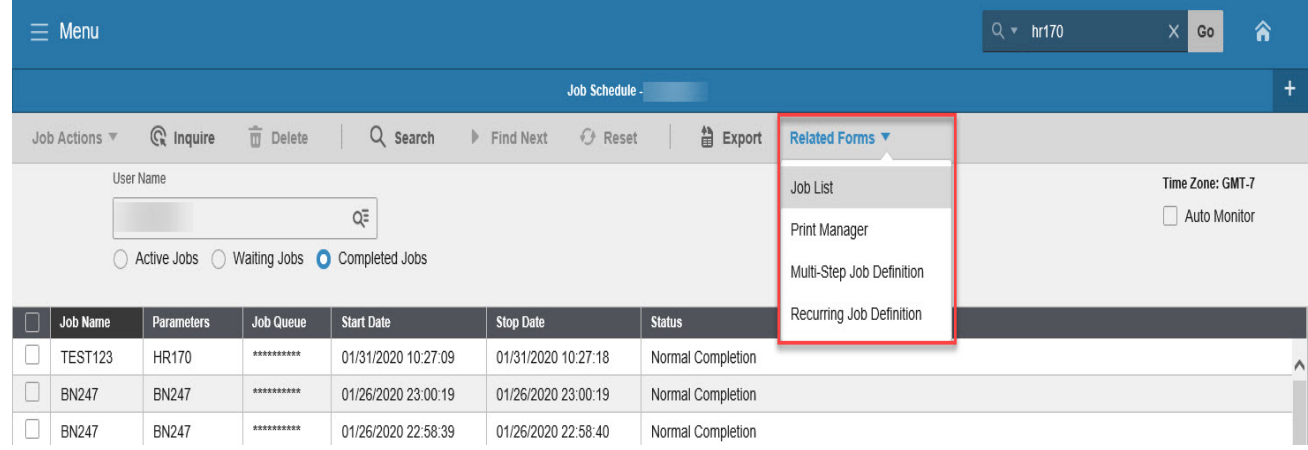

6. Right click on your **report name** and select the version of the report you would like to view.

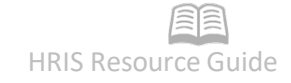

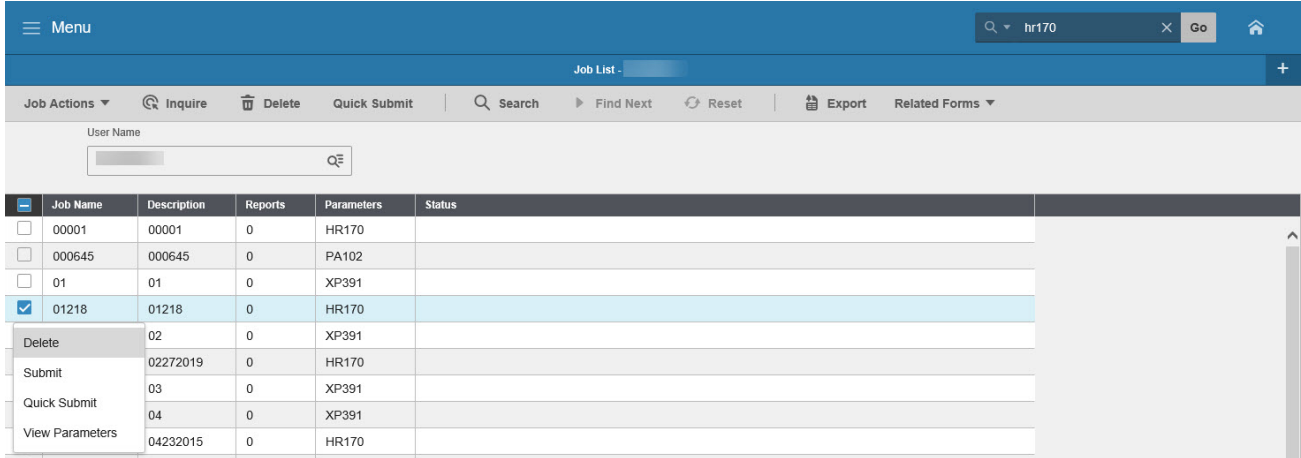

### <span id="page-39-0"></span>**Appendix A – HR Writer Tips**

• Check the standard (canned) reports first. There may be one that can be used and save time. Don't forget that a standard report may exist in another module (HR, Payroll, Benefits, Personnel Administration, Time Accrual, Time and Attendance.)

• Start by completing only the two required forms (HR Writer Title Creation (HR65.1) (Page 5) and HR Writer Format Item Selection (HR65.2) (Page 8)) and build from there.

• Build the report in pieces, testing and saving along the way. (It is easier to diagnose a problem if you can determine the point at which things go wrong and make corrections to the report.)

• When asked to create a report find out what data the requestor wants to see (Format Items), how they want to see it (Format Order), what page breaks they want (Print Order) and who they want to include (Selection). This will help complete the HRIS forms accurately. See Appendix B - Thing to Consider when Building an HR Writer Report (Page 32) for things to consider when developing an HR Writer Report.

• It is not necessary to complete all fields on all forms.

• To sort the report a certain way it is not required to list that field in the HR Writer Format Item Order (HR65.3). However, listing it allows the field to display as a visual confirmation or double check that the sort is working correctly. (List it on the far right of the results page.)

**Example** – a birthday list was requested, they requestor asked that the list be sorted by department name. Display Employee name and birthday in the first few fields then department as the last.

• Equate the term **POPULATION** to the words **WHICH EMPLOYEES** HR Writer Population Selection (HR65.5) defines the population variables and HR Writer Population Criteria (HR65.6) defines the matching criteria for those variables.

- Item Counting and Totaling Functions
	- $\circ$  When using counting or totaling functions in HR Writer, how these are setup on the HR Writer Format Item Order (HR65.3) and the HR Writer Format Item Order (HR65.4) determines how HR Writer will perform the count or total.
	- o To count the number of employees or applicants included in a report, the Employee or Applicant field must be included as a data item.
		- o Select C in the Print Total field on HR65.3 for the data item.
		- o In the total field on HR65.4, select Y for each sort level for which you want to see counts. Select R for each sort level to get just a count of records with no detail.
	- o To total a **numeric value** column in the report, select Y in the Print Total field on HR65.3 for the appropriate numeric item. In the Total field on HR65.4 for sort level(s), you have the following options:
		- $\circ$  Y for column totals,
		- $\circ$  A for averages,
		- $\circ$  R for a count of the number of records associated with a data item with details suppressed,
		- o S for column totals with details suppressed, and

- o Z for averages with detail suppressed.
- o To summarize historical records (If Type on HR65.1 is selected as History), select R in the Print Totals field on HR65.3 for all data items beside the one to be summarized. Select Y in the total field on HR65.4.
- o The following is a table illustrating the possible combinations between the HR Writer Format Item Order (HR65.3) and the HR Writer Print Order Form (HR65.4) with the subsequent results:

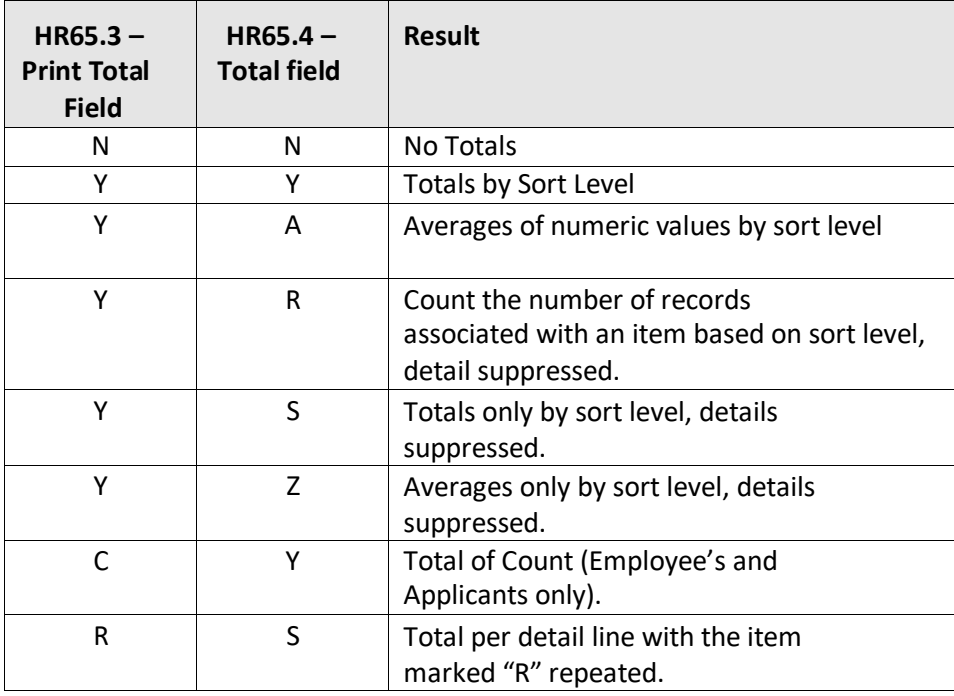

# <span id="page-41-0"></span>**Appendix B – Things to Consider when Building an HR Writer Report**

When requested to create a report ask questions to find out:

- What data the requestor wants to see (This is your Format Item Selection)
- How they want to see it (This is your Format Item Order)
- What page breaks they want (This is your Print Order)
- Who they want to include (This is your Population Selection and Population Criteria)

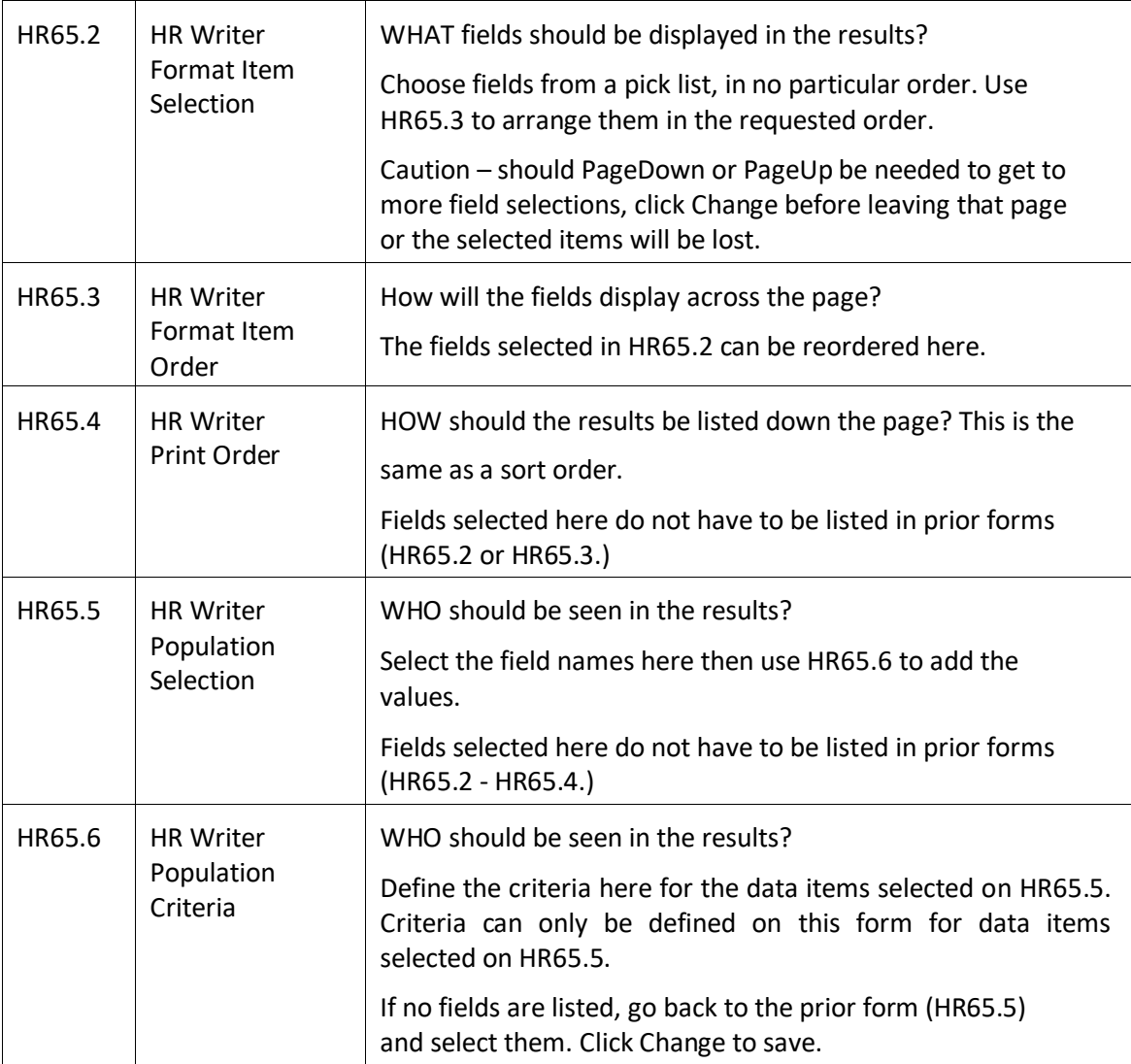

# <span id="page-42-0"></span>**Appendix C – HR Writer Title Update Form (XH64.1)**

In the event that a report needs to be renamed or copied, use HR Writer Title Update (XH64.1.)

Select an Author from the drop down box and Inquire. **It is critical to click Inquire in order to see the list of reports.**

### <span id="page-42-1"></span>Steps to Copy a Report from one Author to another Author

(Image 10)

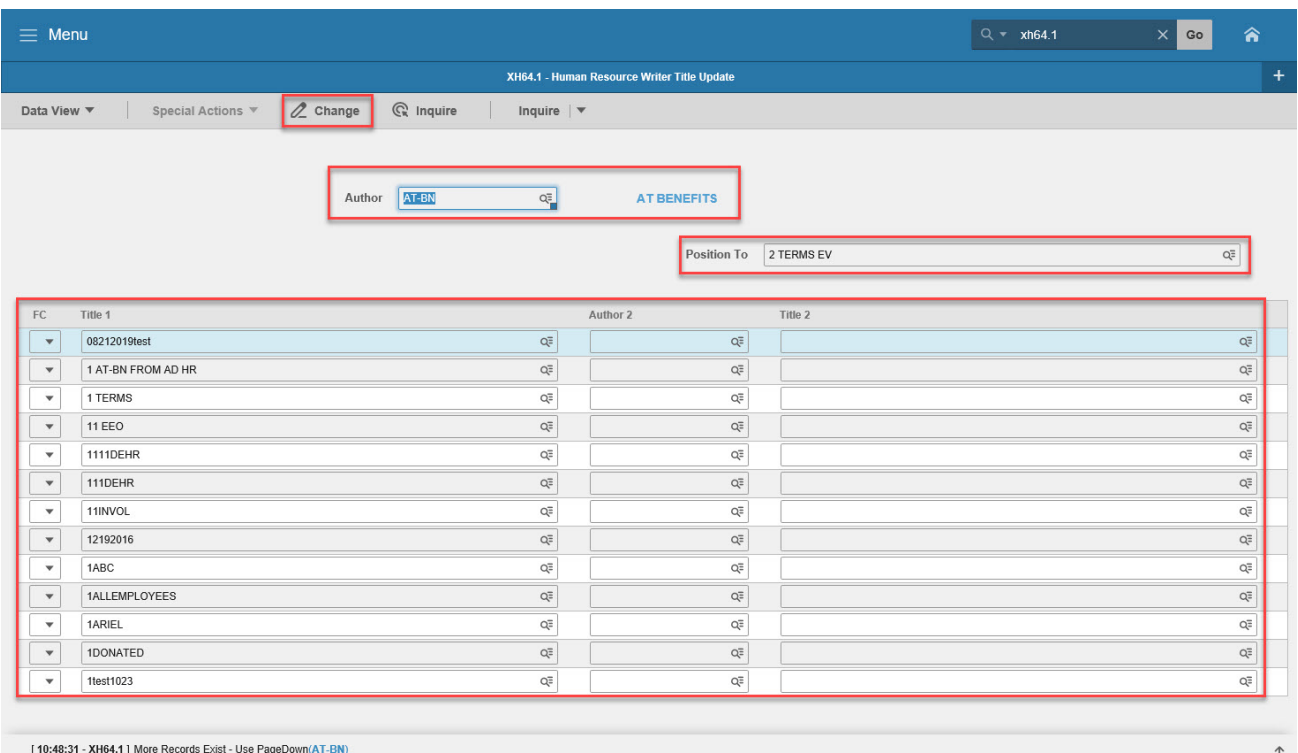

### <span id="page-42-2"></span>Steps 1-7 of 7

(Image 10, Table 1)

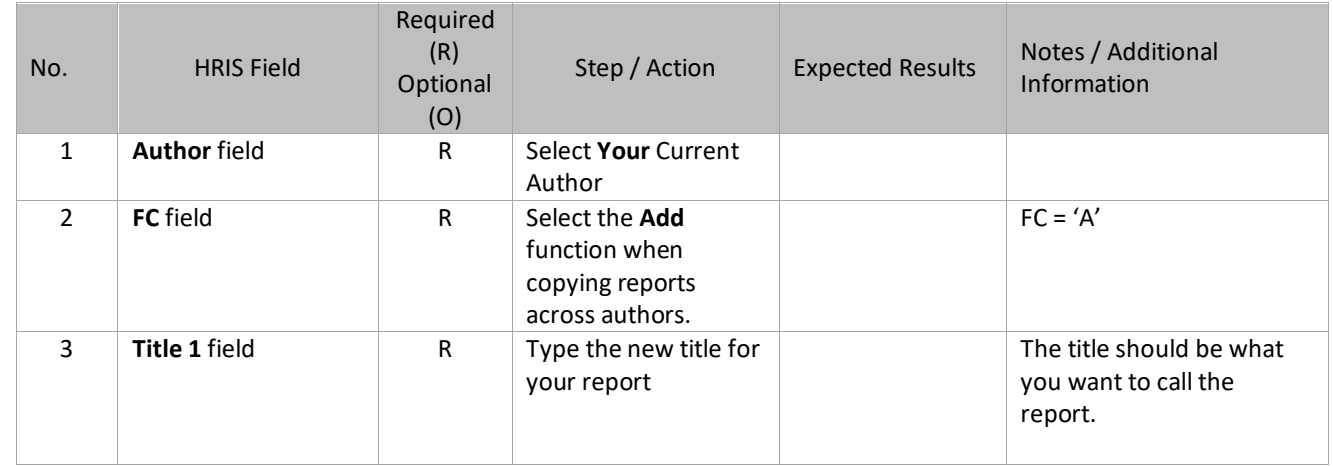

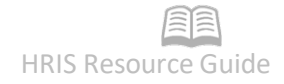

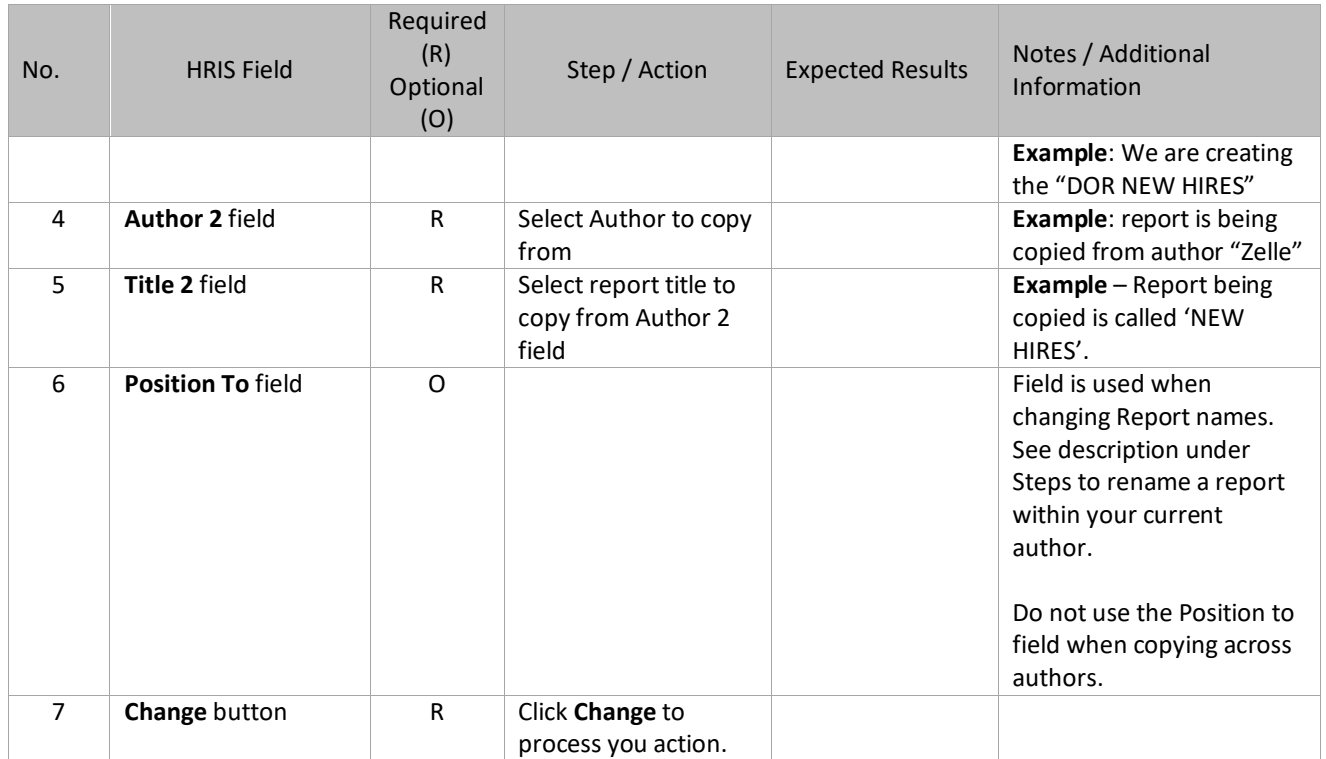

### <span id="page-44-0"></span>Steps to Copy a Report Within the Same Author

#### (Image 10, same image e as above)

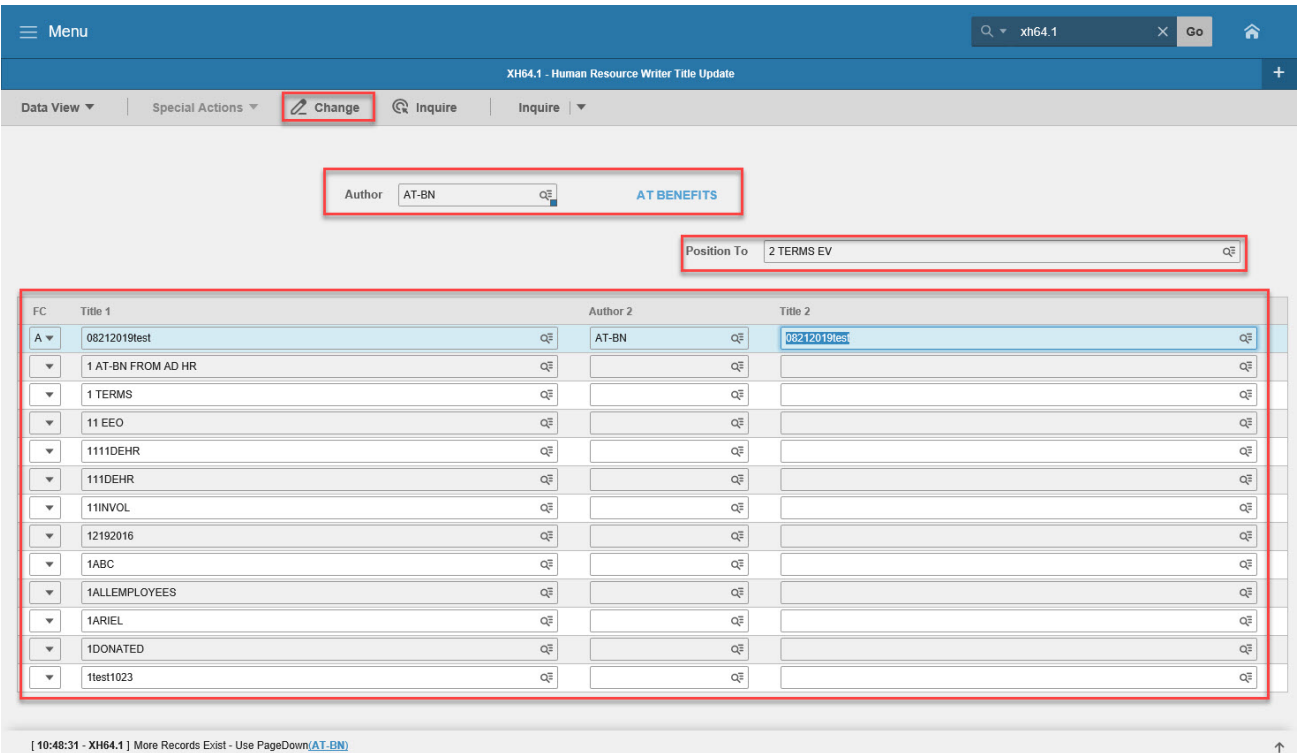

### <span id="page-44-1"></span>Steps 1-7 of 7

(Image 10, Table 1)

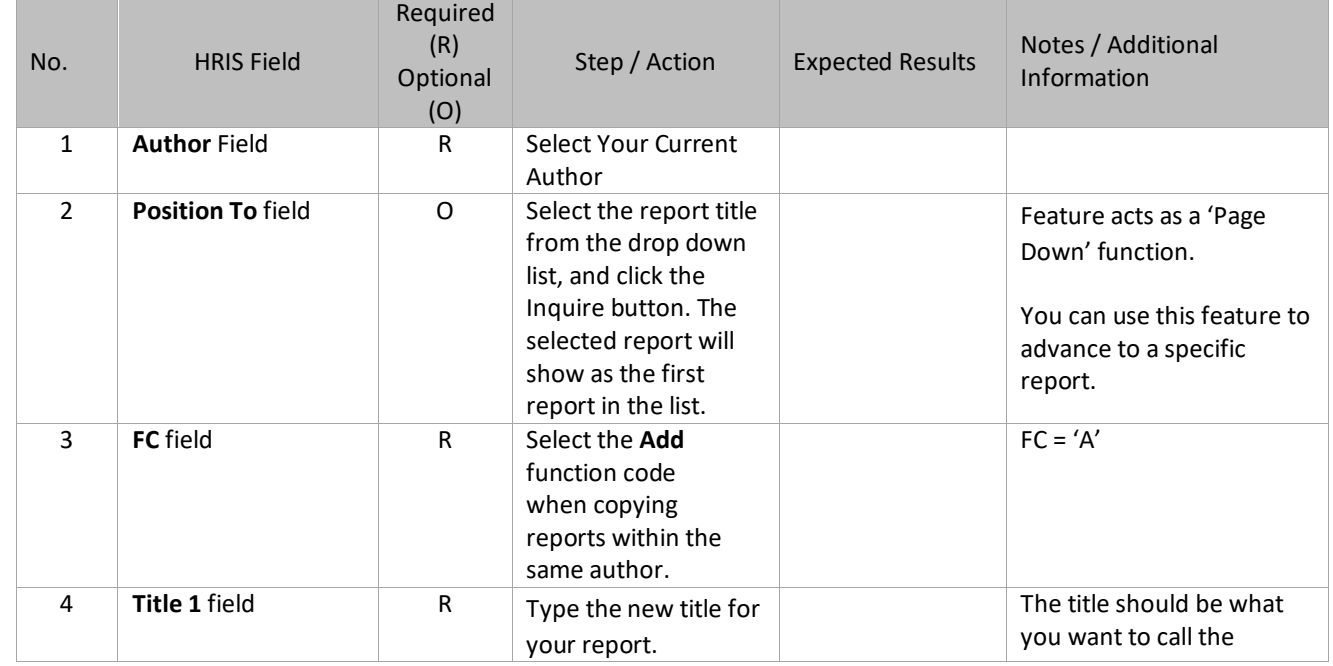

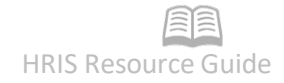

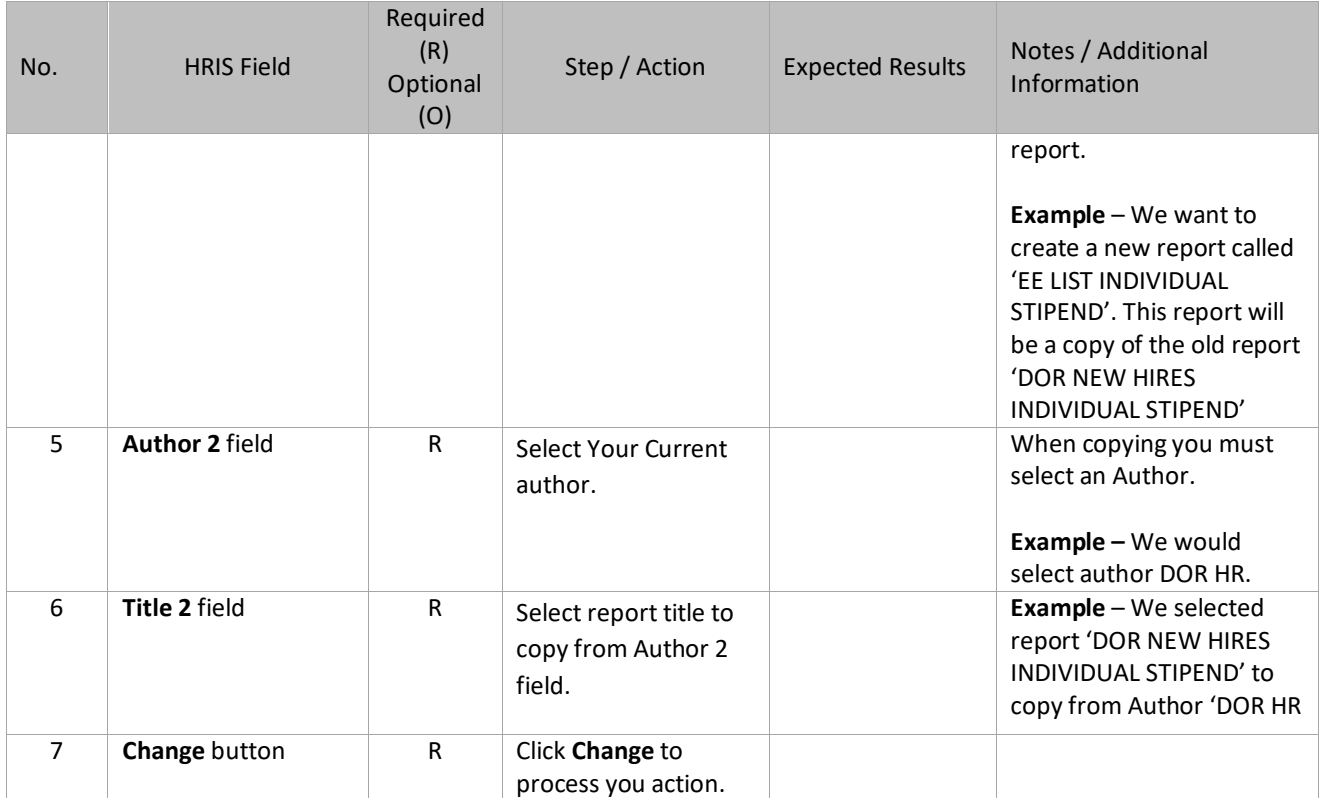

# <span id="page-46-0"></span>Steps to Rename a Report Within Your Current Author

#### (Image 10, same image as above)

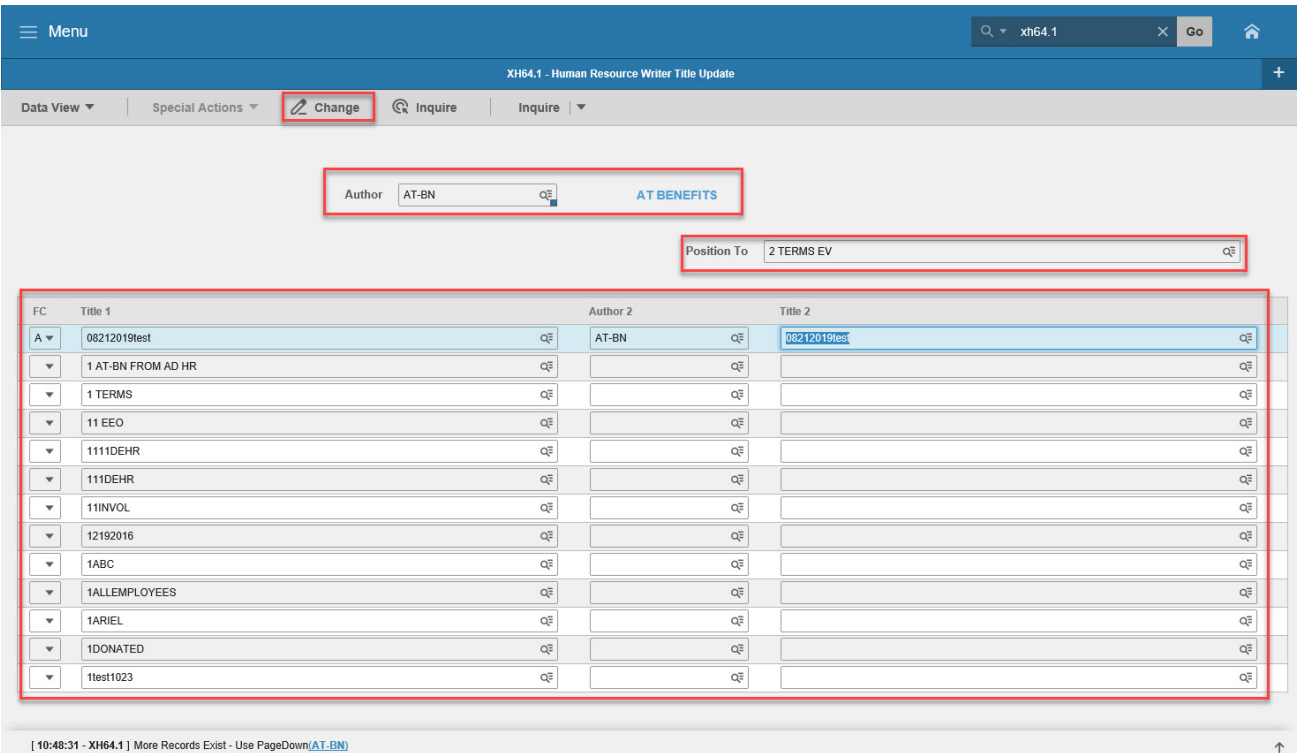

### <span id="page-46-1"></span>Steps 1-7 of 7

(Image 10, Table 1)

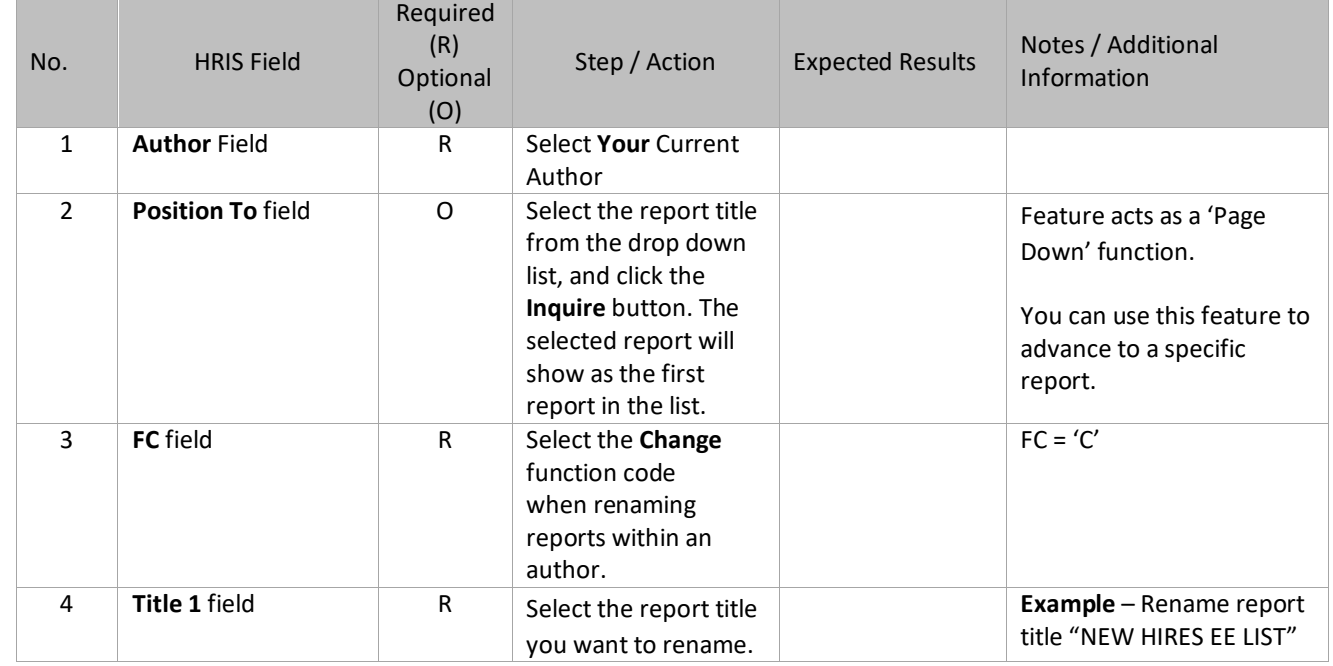

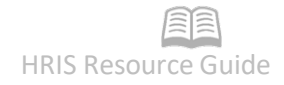

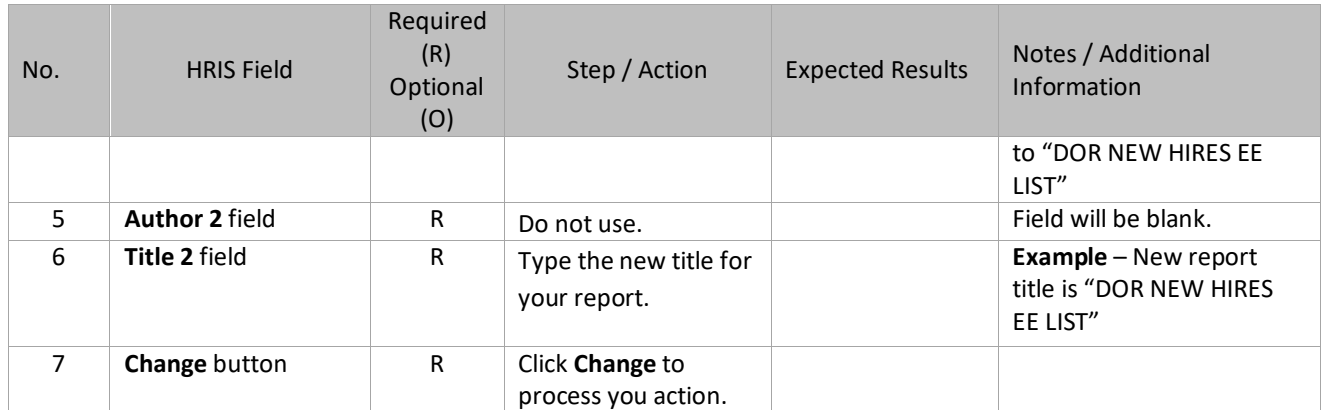

### <span id="page-48-0"></span>Appendix D – Creating a CSV File

HR Writer provides the ability to generate CSV (Comma-separated value) files with the results of you developed HR Writer reports. These CSV files can then be opened in applications like MS Excel, etc for manipulation.

To create a CSV file from an HR Writer report, you must complete the following critical steps:

1. When defining the report on HR Writer Title Creation (HR65.1), you must include a name for you file in the Spreadsheet Name field. **This name can be a maximum of 10 characters.**

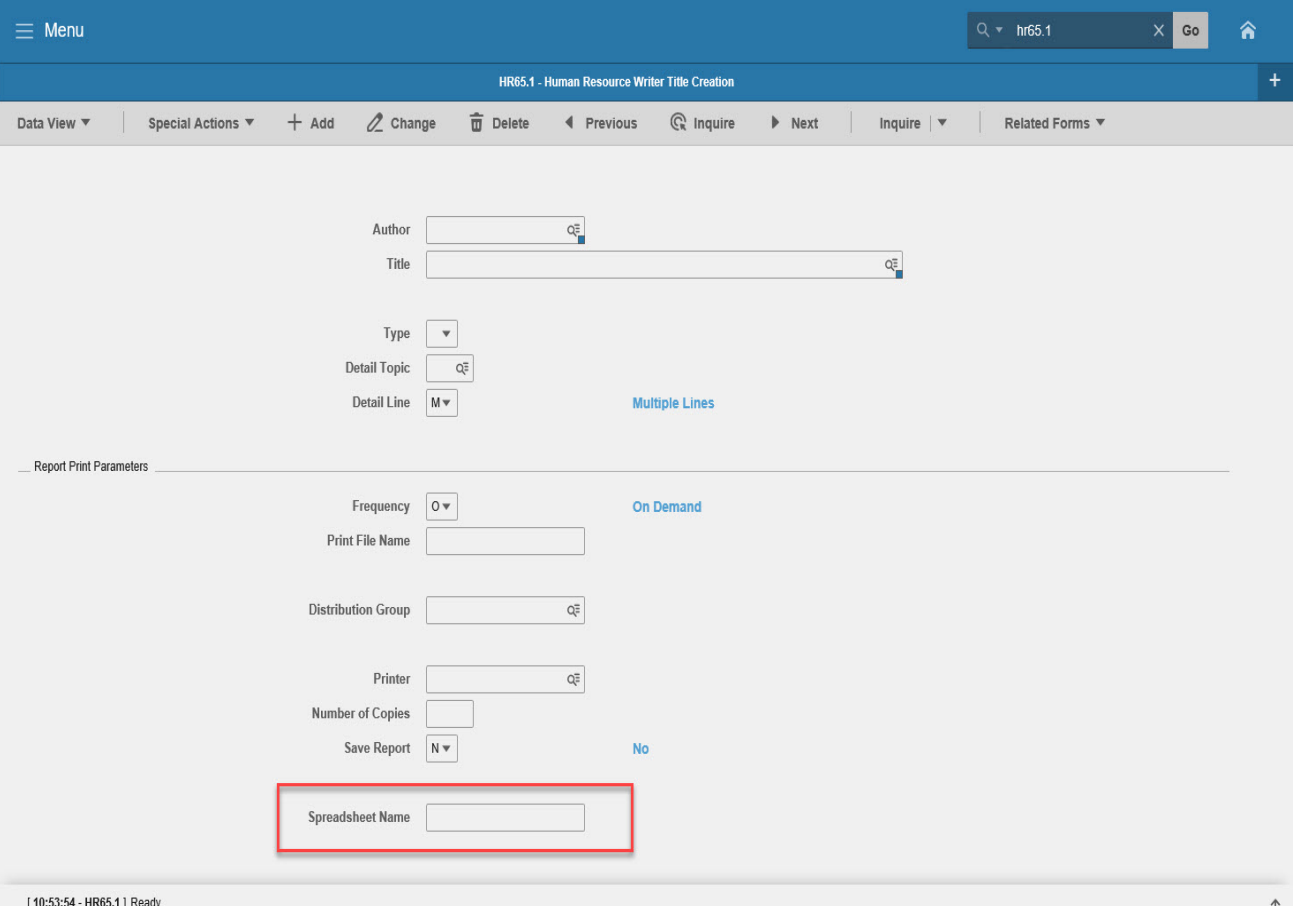

- 2. When setting up the HR Writer Report job on the HR Writer Request (HR170.1) you must turn on the Spreadsheet flag, **by placing a 'Y' in the Spreadsheet field**.
- 3. If you forget these steps the first time you run the report, you can always go back to the HR65.1 and HR170, change the information, then click the **Change** button. If both of these steps have been completed and you have submitted your HR170 job to process, then to download your CSV file, complete the following steps:

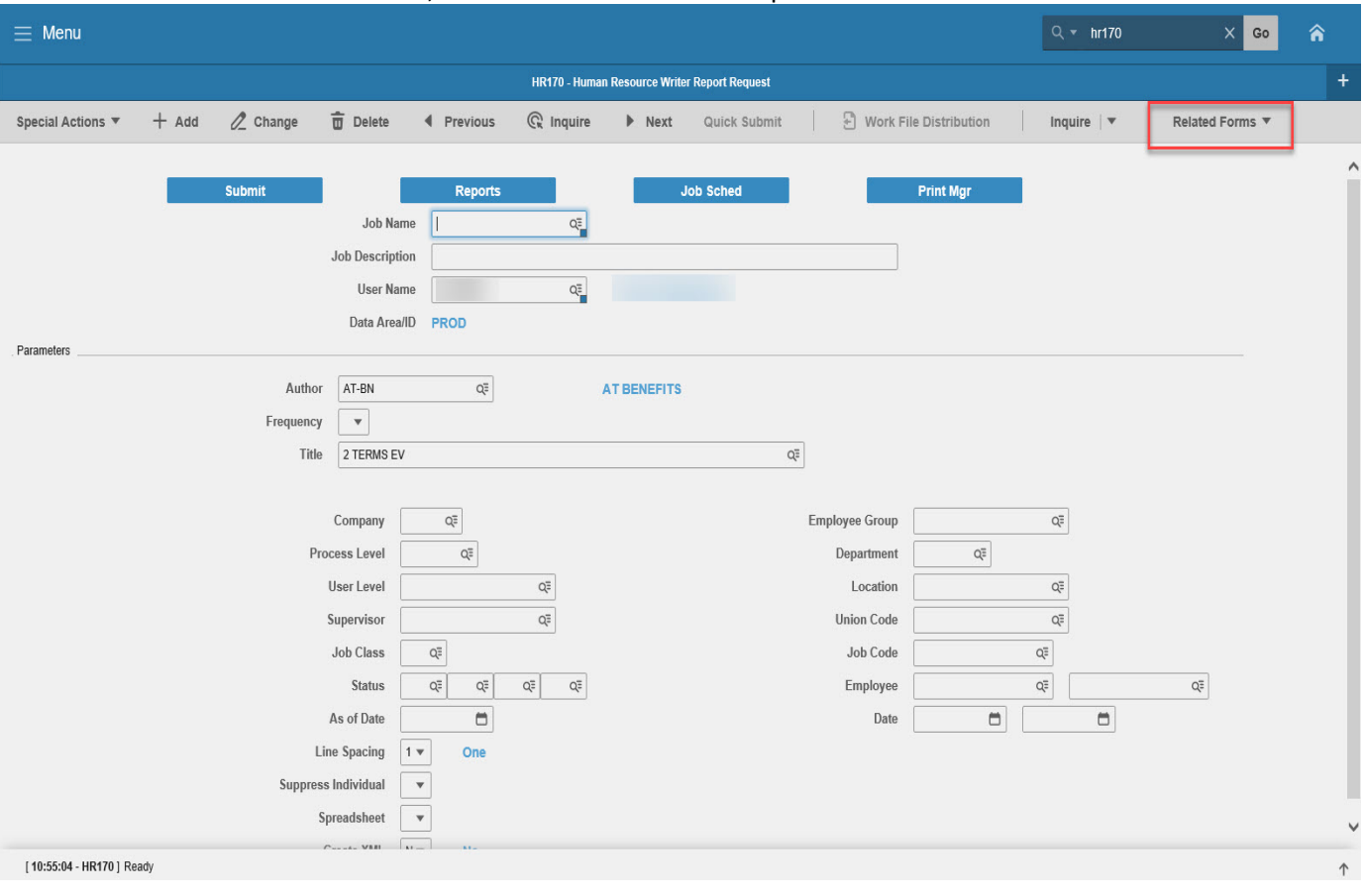

a. From the **HR170**, Click the **Related Forms** drop down menu and select **Job List**.

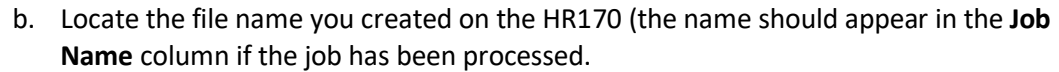

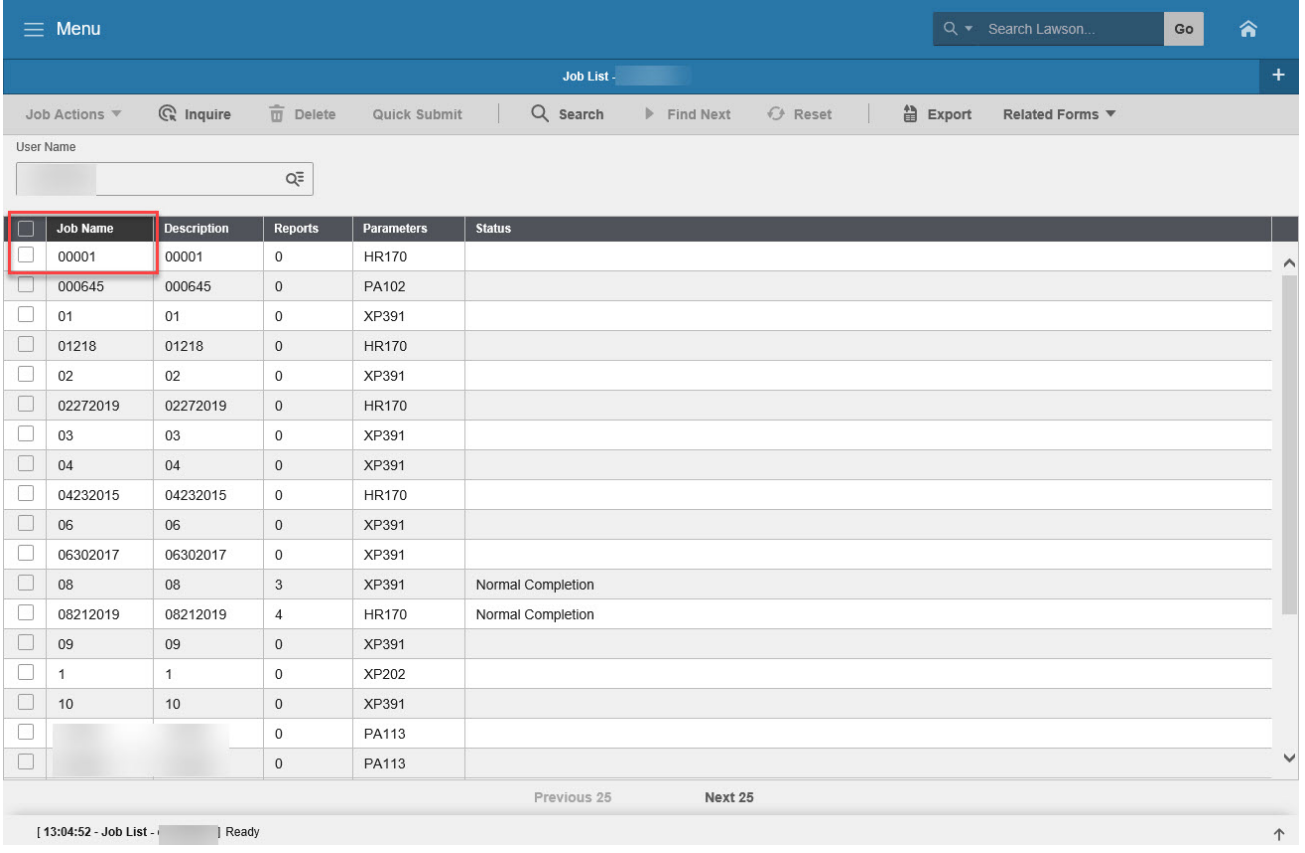

c. **Click on your file**, click on **Related forms**, then click on **Print Manager** (the row should be highlighted).

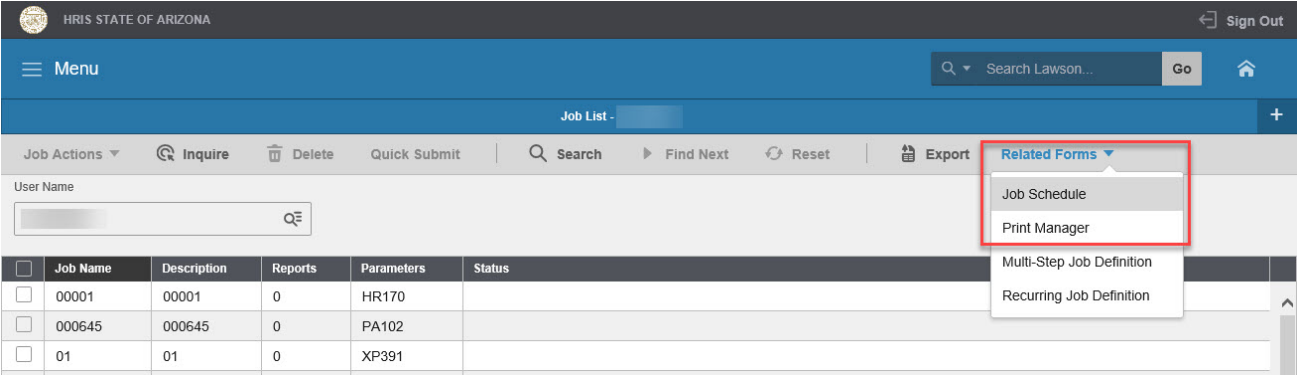

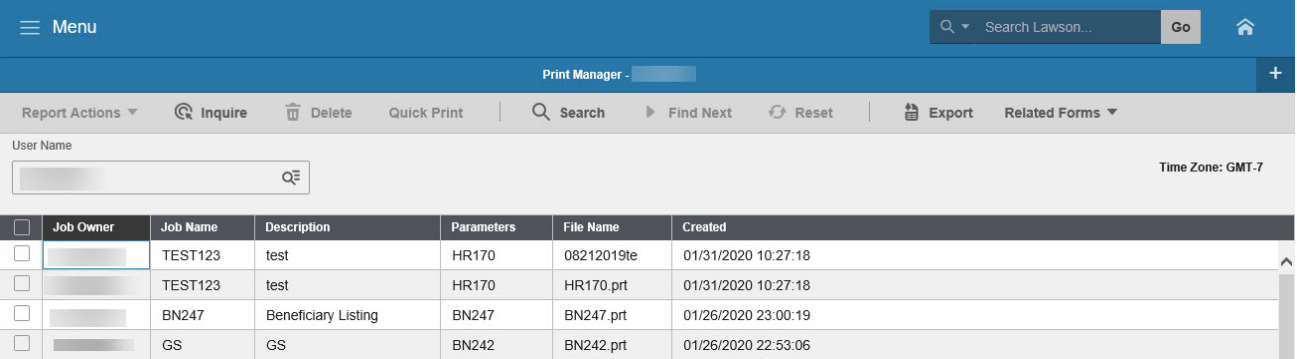

### d. Click on your **CSV File** (it will be under File Name and will be all uppercase)

### e. Right-click on **CSV File**, click on **View**

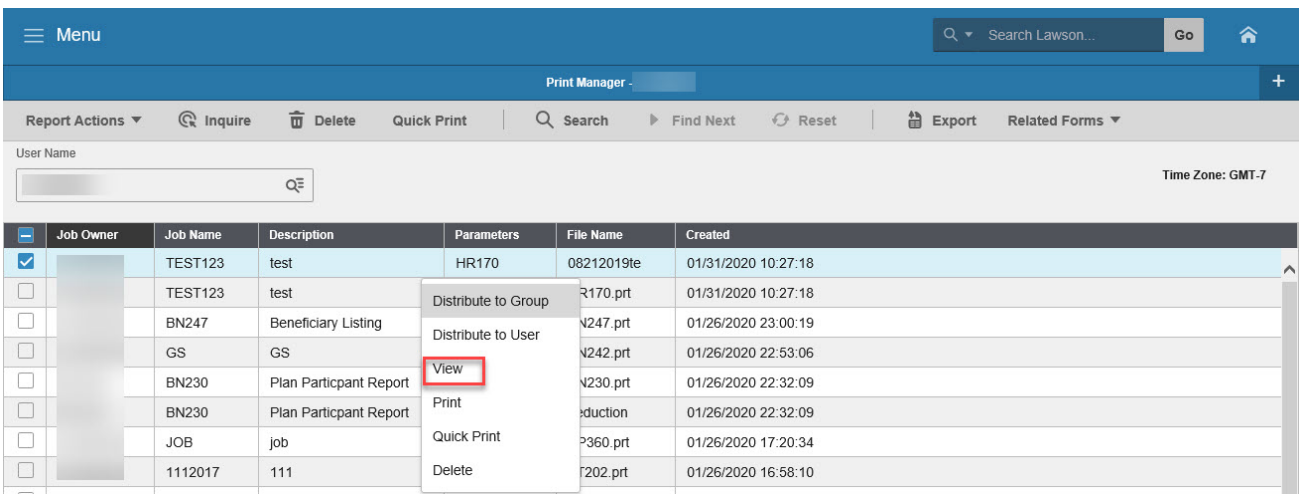

### f. Click on **Create CSV File**

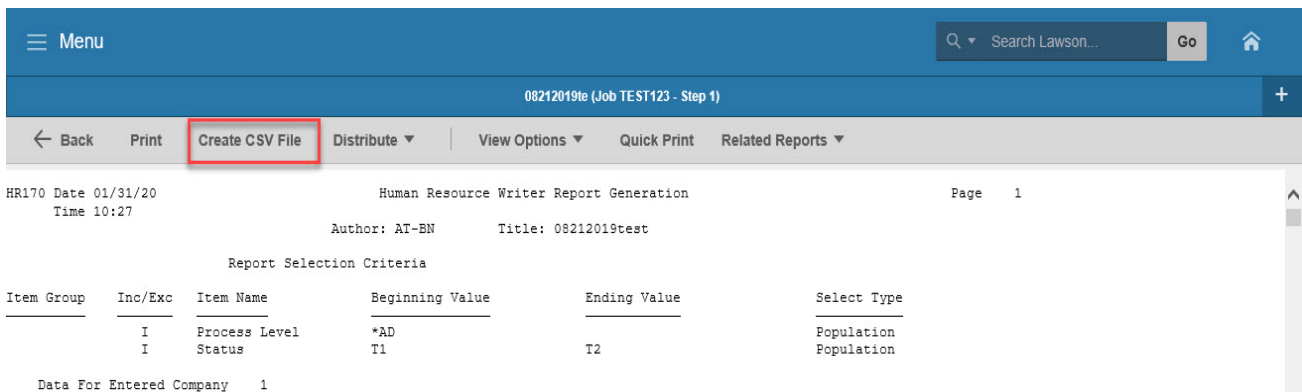

g. Click **Open** – this should open the CSV file in Excel, and you can now save the CSV file as an MS Excel file.

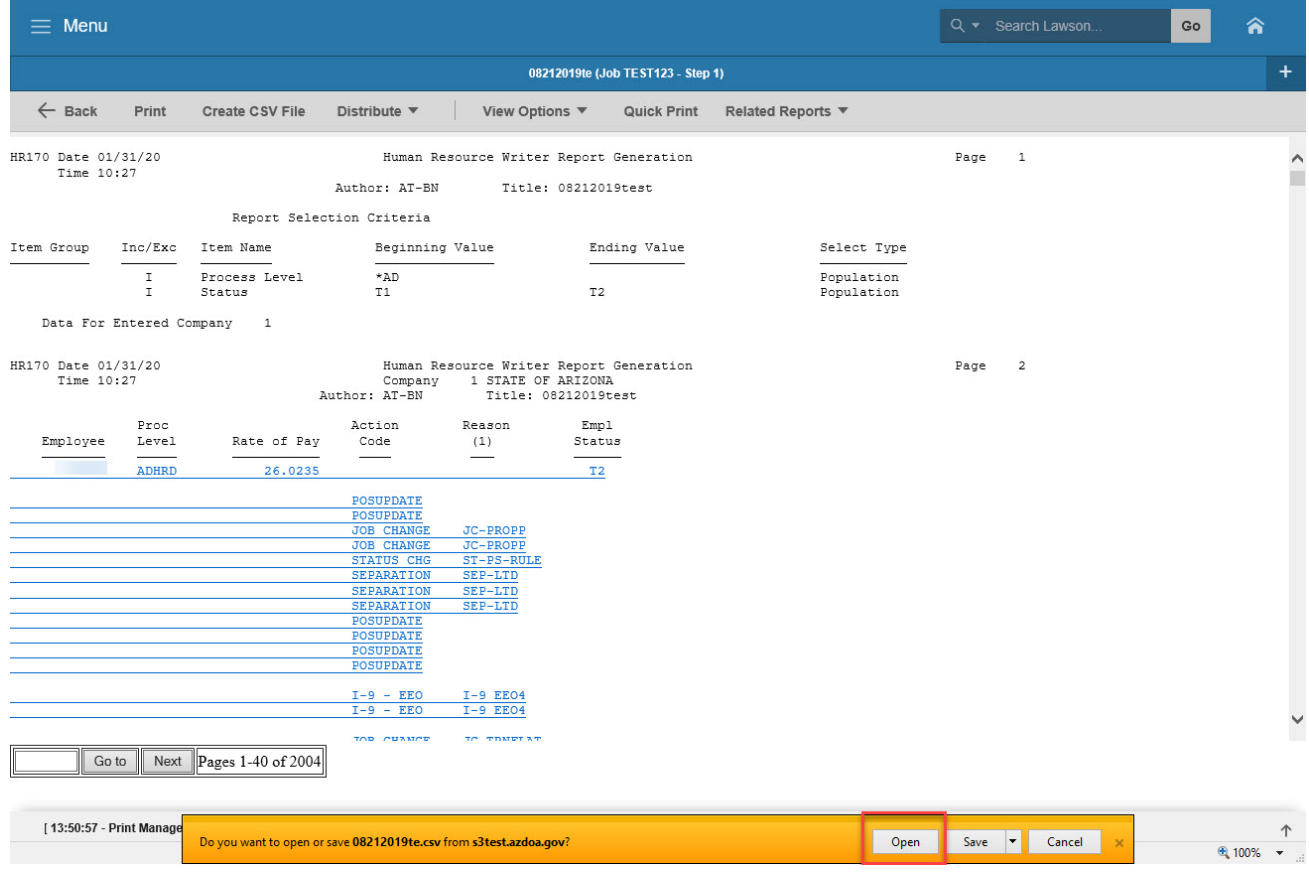

# <span id="page-53-0"></span>Example of a CSV File – Report Image

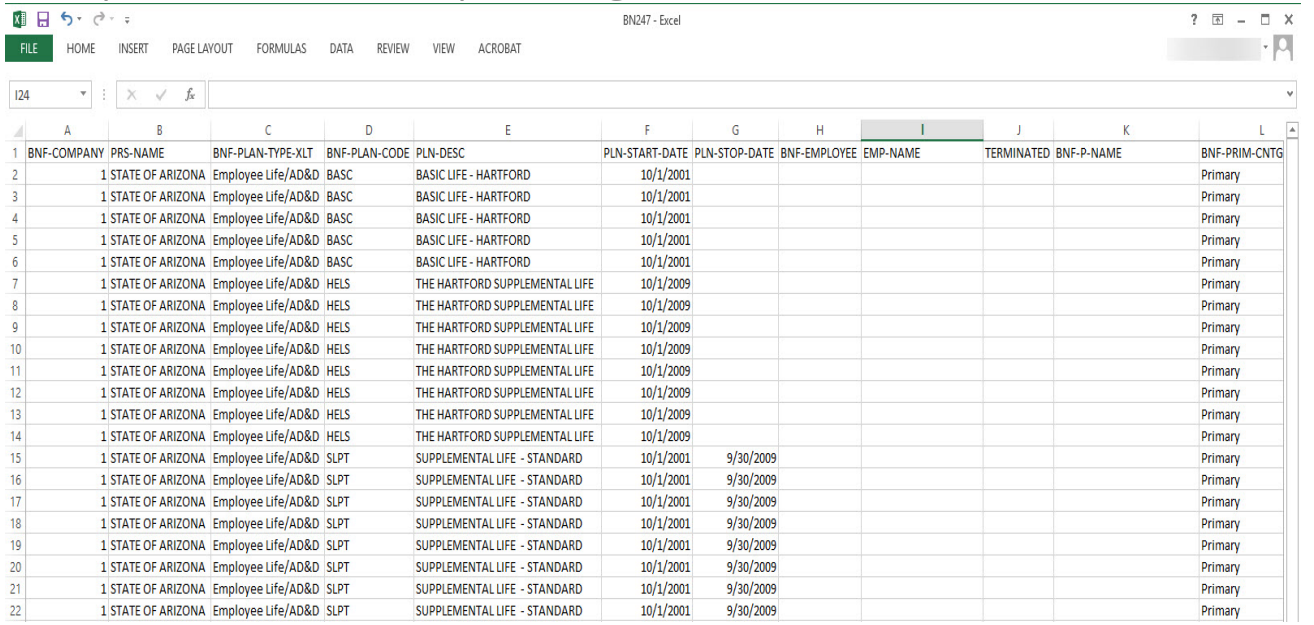